## Xakatoh DevTime 4 ...

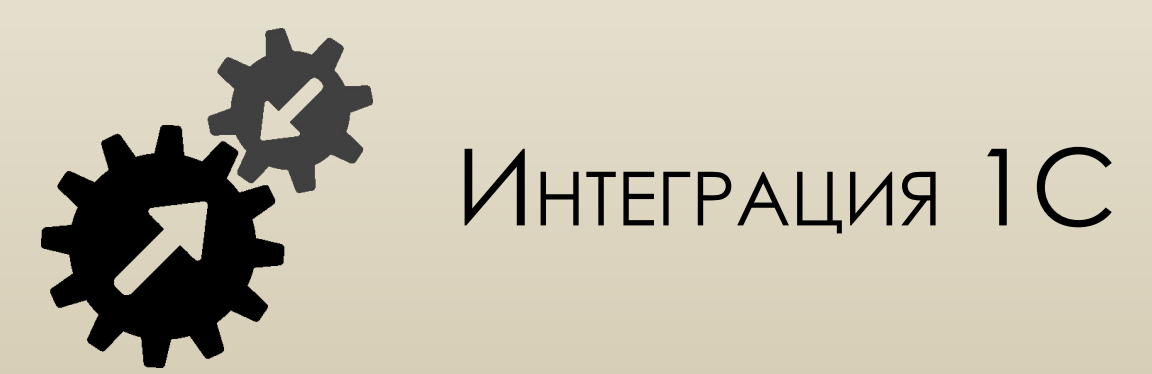

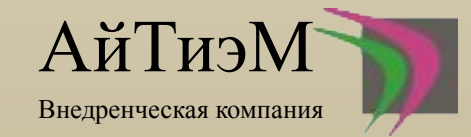

### Сегодня рассмотрим следующие возможности интеграции 1с с другими стеками технологий

Веб разработка

Мобильные приложения

Интернет вещей

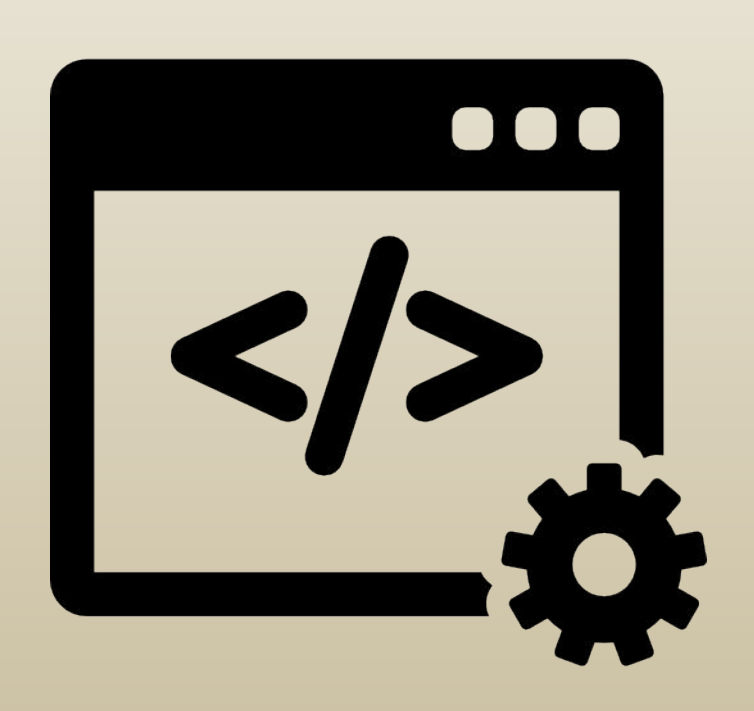

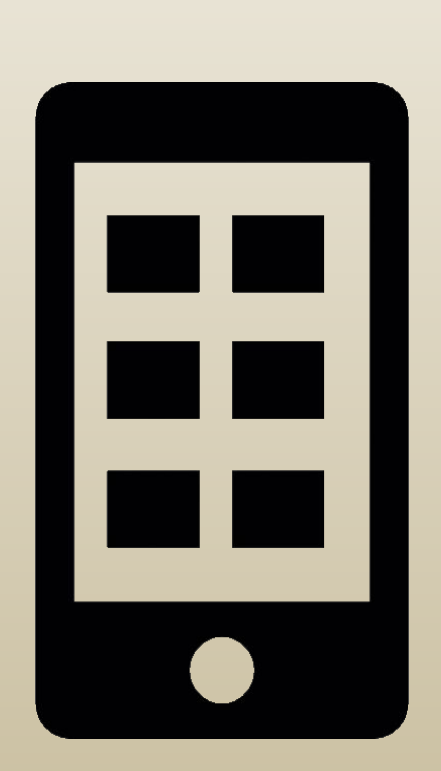

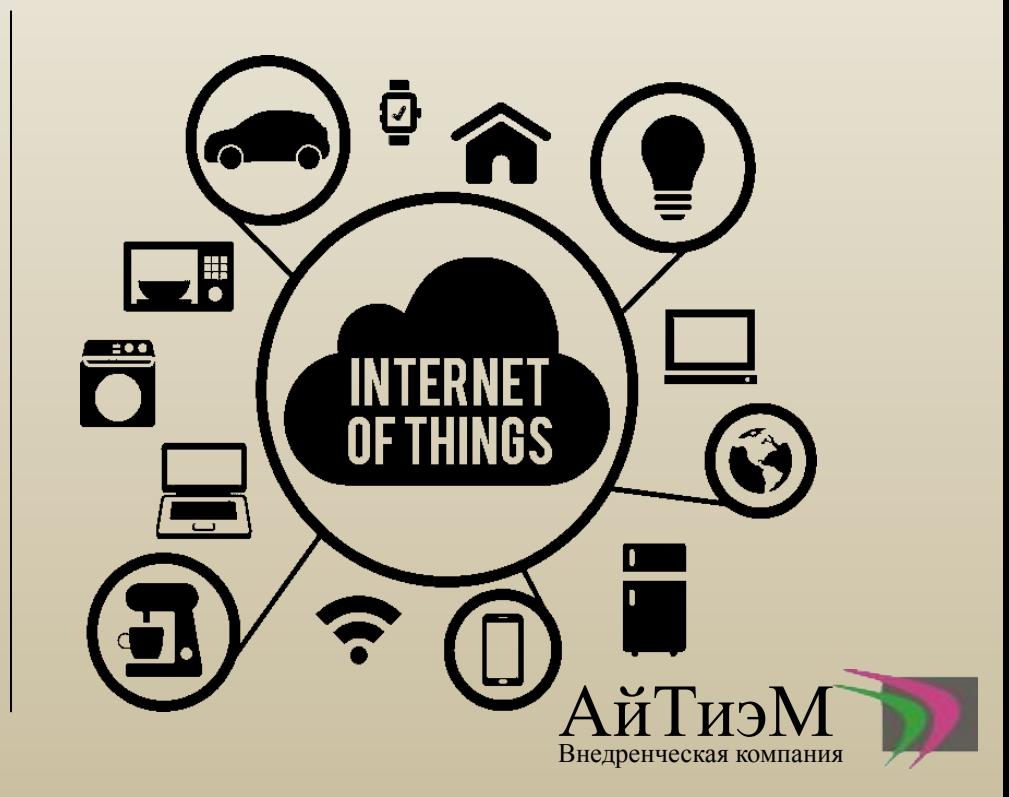

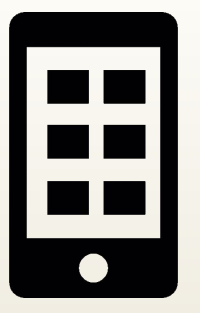

## МОБИЛЬНЫЕ ПРИЛОЖЕНИЯ

### Есть 2 варианта работы с мобильными приложениями:

Мобильное приложение 1с

Интеграция

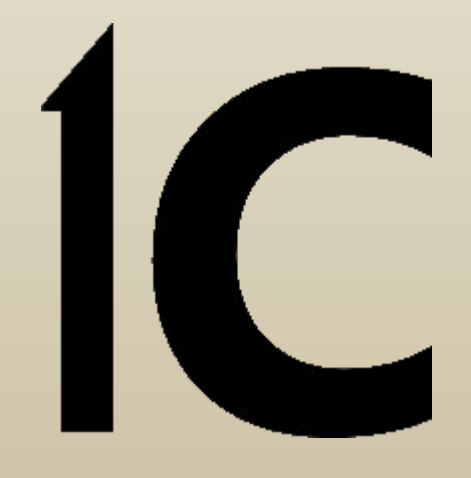

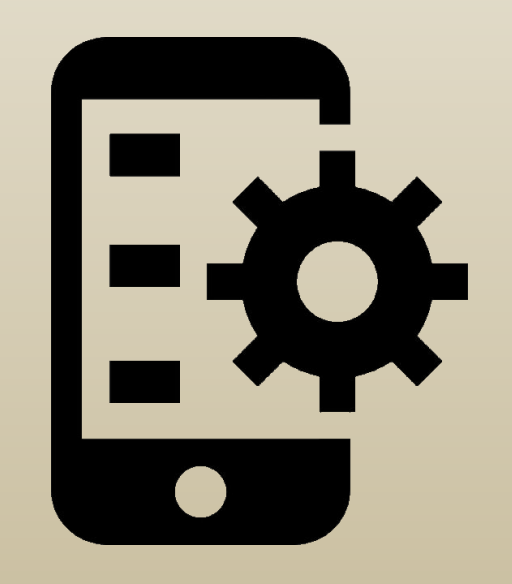

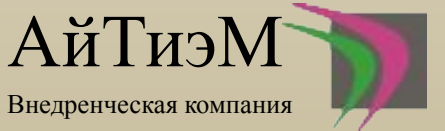

## Мобильное приложение 1с

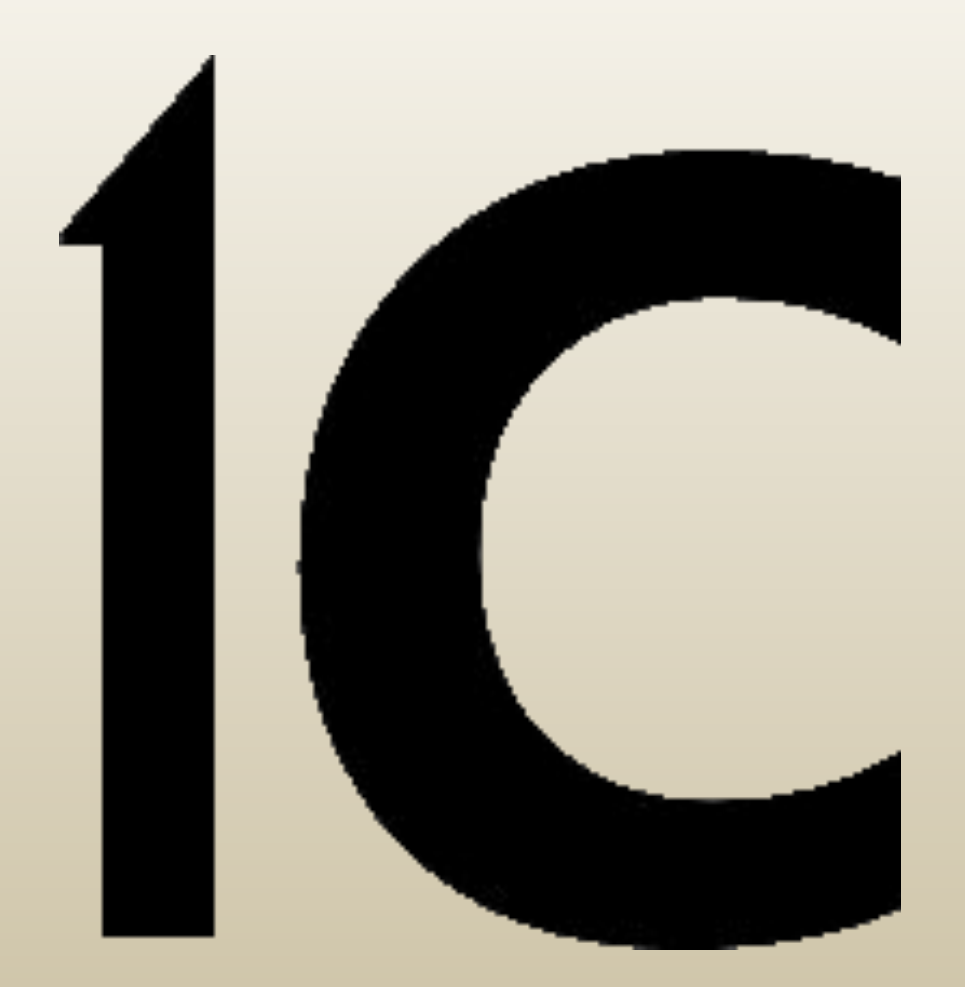

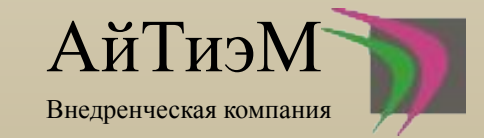

Первое, что нам нужно – технологическая платформа 1С 8.3.3.715. и следующий инструмент, который нам потребуется – мобильная платформа 8.3.3.35. Компания 1С предусмотрела обработку MobileAppWizard с помощью которой, мы сможем легко собирать приложения под ОС Android.

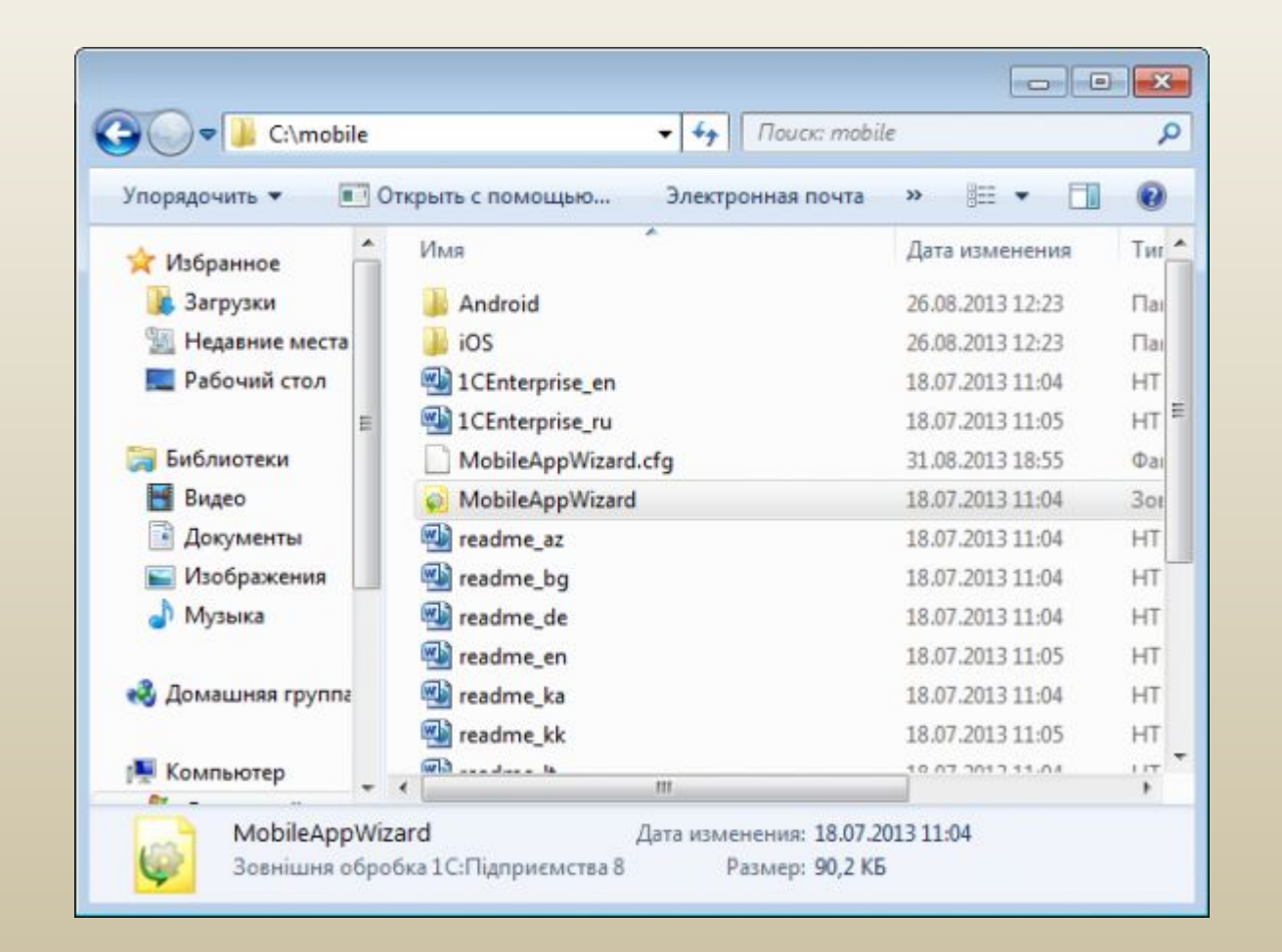

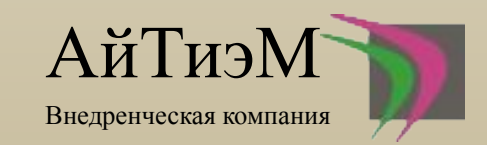

Следующий шаг – установка Java SDK, хочу сразу предупредить читателей блога, мобильная платформа 8.3.3.35 работает только из версией SDK не выше 1.6. Устанавливать рекомендуется в корневой каталог компьютера.

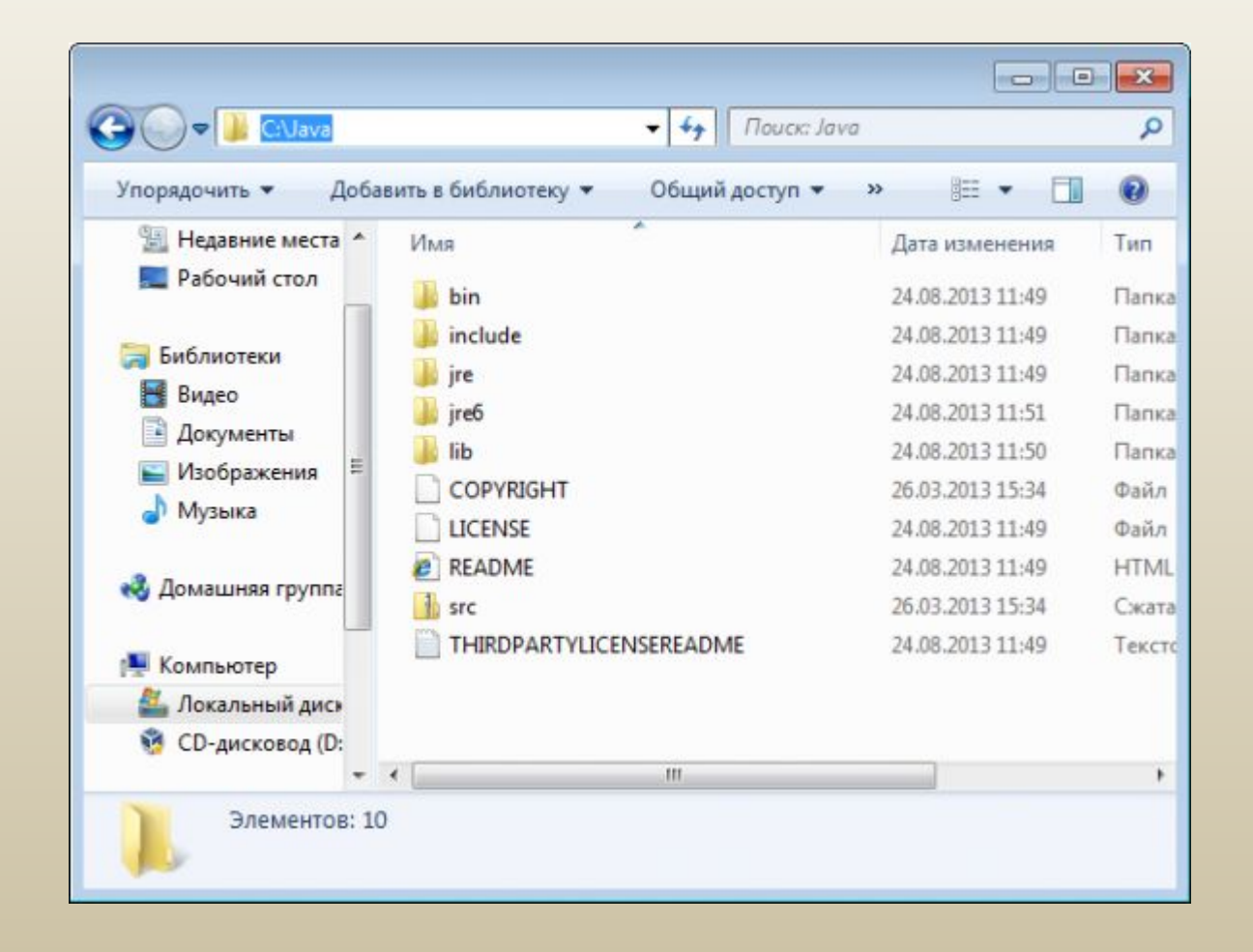

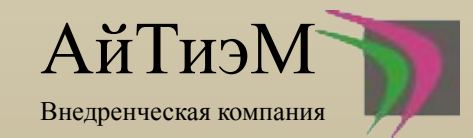

И последний шаг – установка Android SDK. Мобильная платформа 8.3.3.35 работает из Android SDK Tools версии 16.0. Если вы установите версию больше 16.0 – приложение придется собирать вручную. Устанавливать приложение нужно в корневой каталог

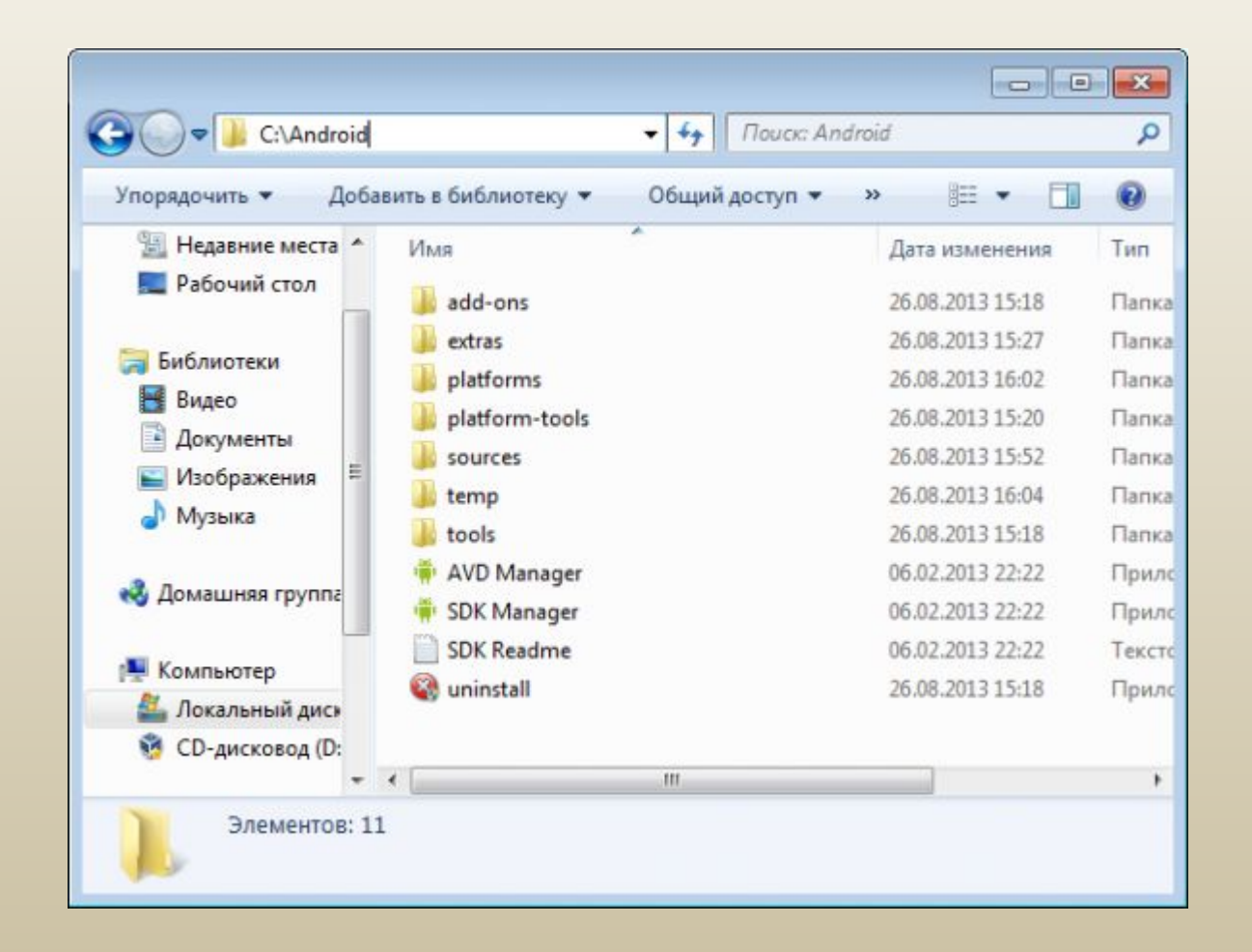

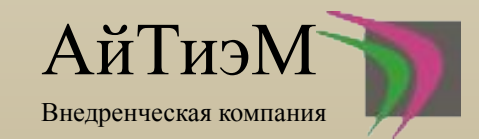

Запустим 1С, создадим пустую конфигурацию. Свойство «Назначение использования» необходимо установить «Мобильное устройство».

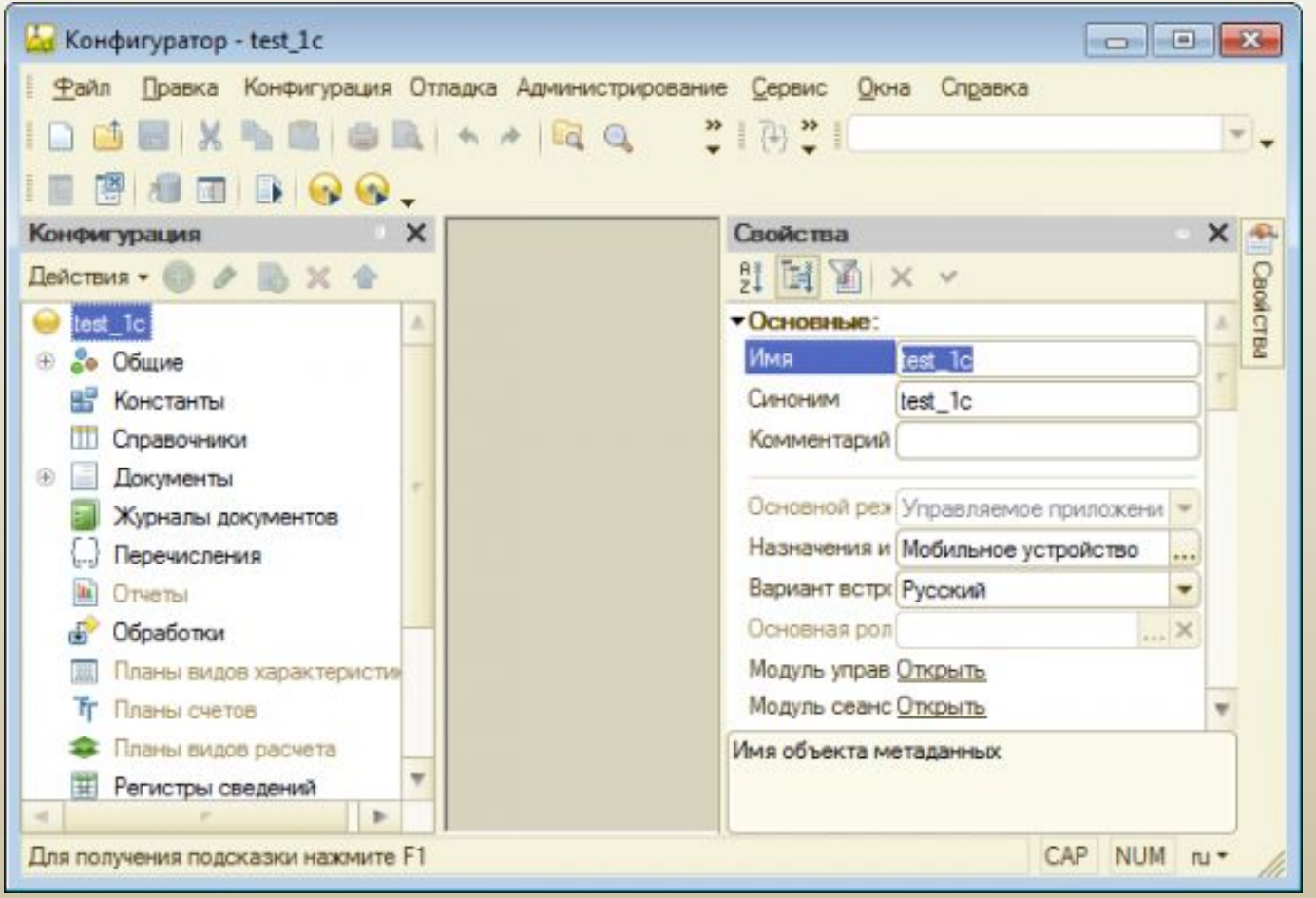

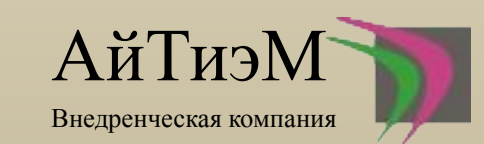

Создадим общую форму. Добавим команду формы которая выводит текст «Привет всем»

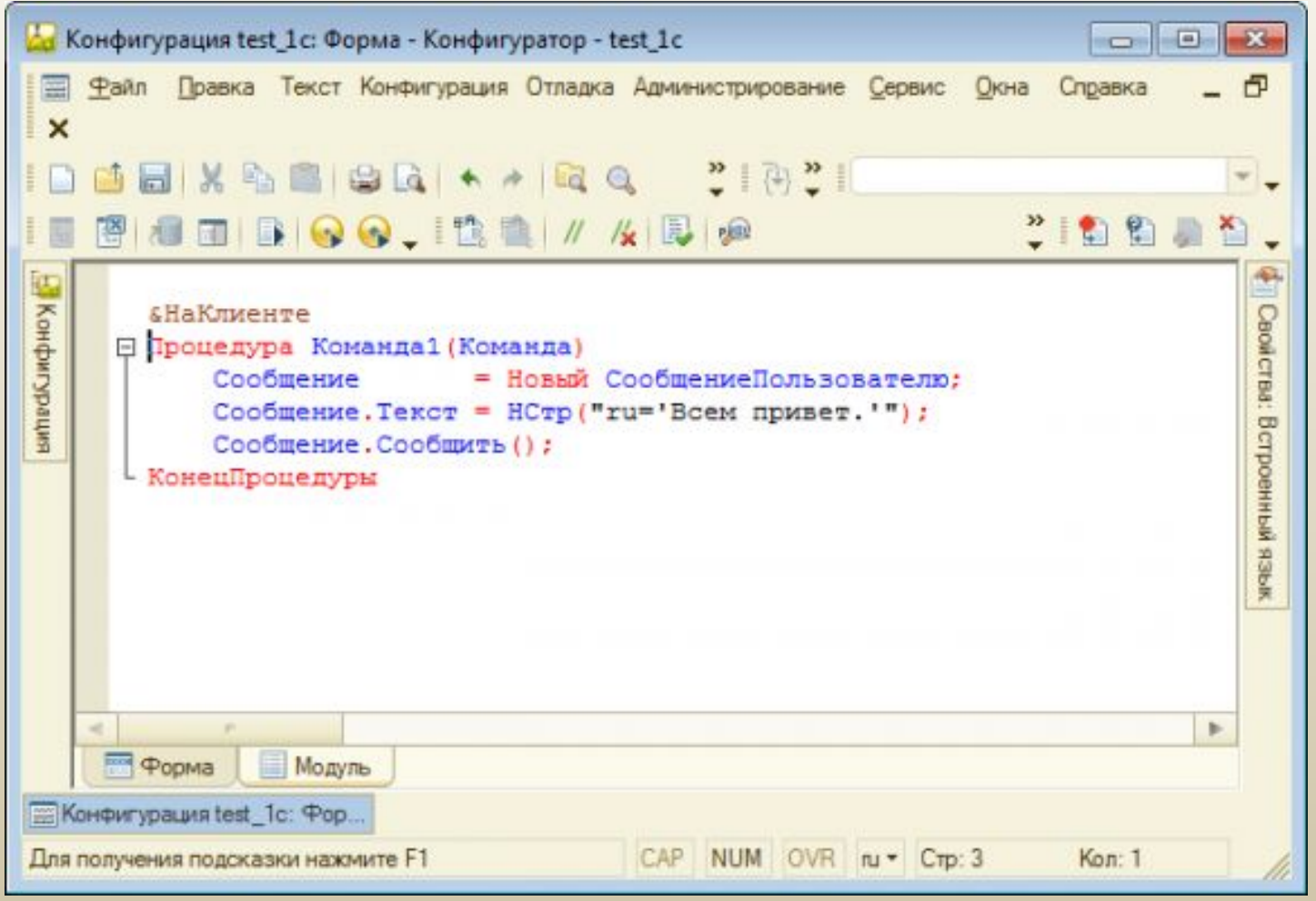

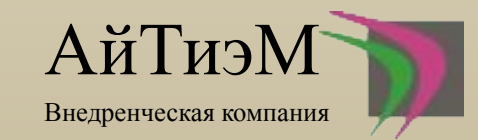

Выведем команду на командную панель формы.

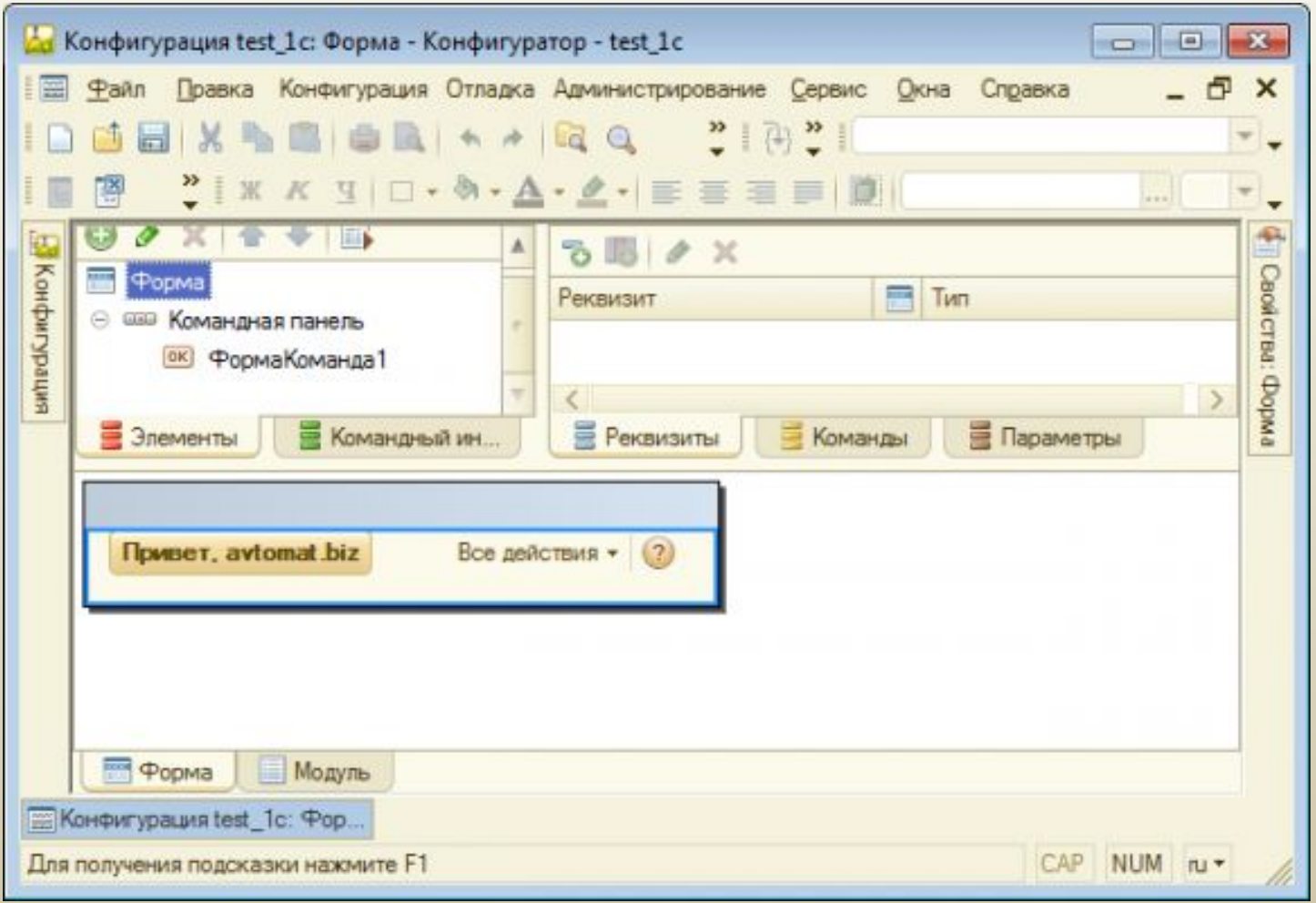

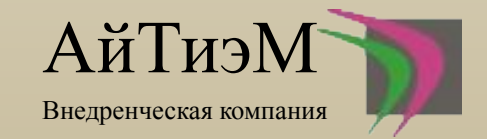

Выведем форму на рабочую область начальной страницы.

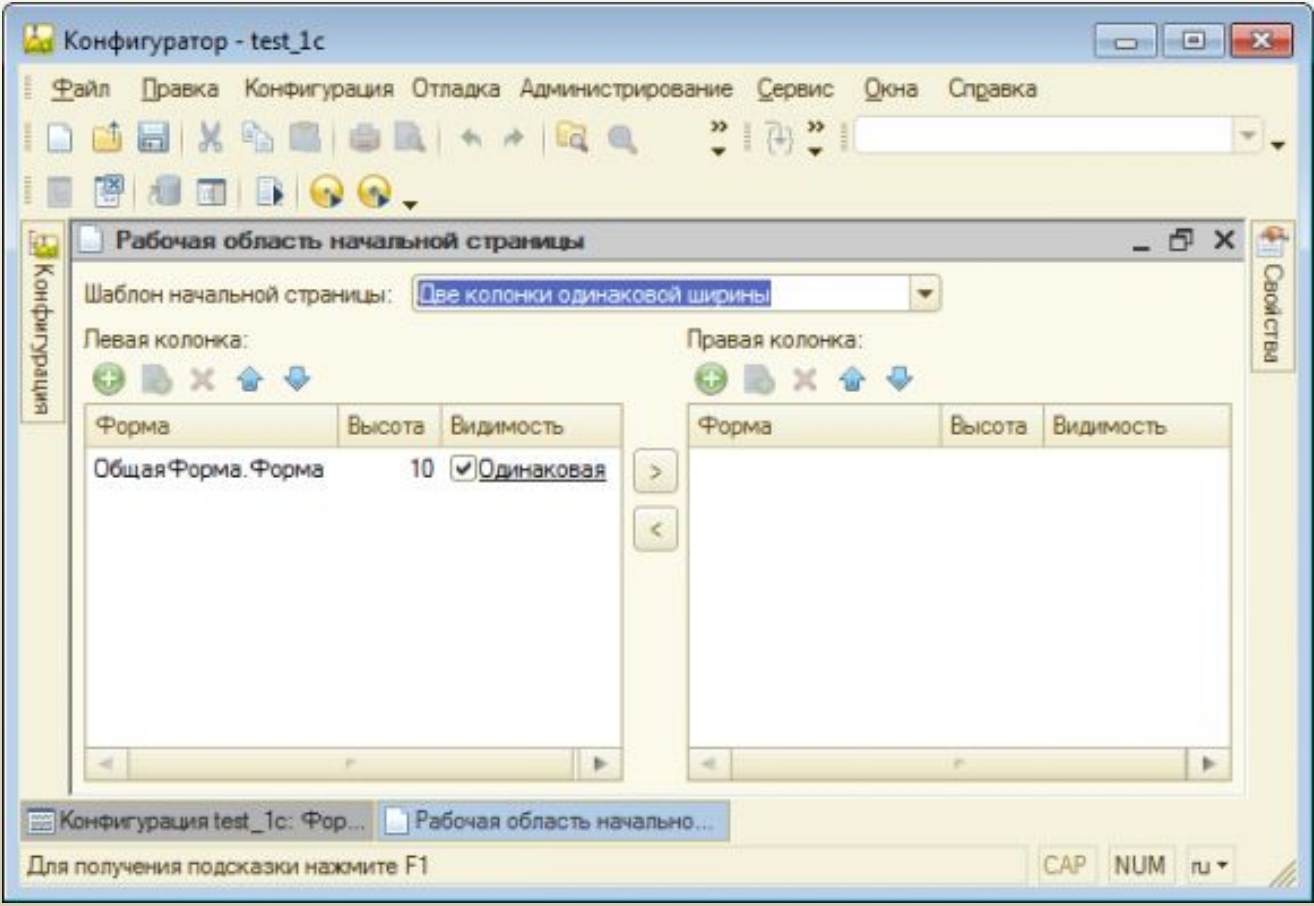

Далее необходимо обновить информационную базу. После обновления необходимо записать мобильное приложение в файл. Выполним команду «Конфигурация» - «Мобильное приложение» - «Записать в файл». Полученный XML-файл сохраним на диск в любой удобный каталог.  $\rm A\breve{n}T$ ИЭ $\rm N$ 

Внедренческая компания

Запустим обработку MobileAppWizard в режиме 1С Предприятия. Для начала нам необходимо сгенерировать ключ для подписи нашего предложения. Укажем файл ключа, псевдоним и пароль. Если мы ключ генерируем, необходимо также указать ФИО, Организацию, Подразделение, Страну, Город и Область.

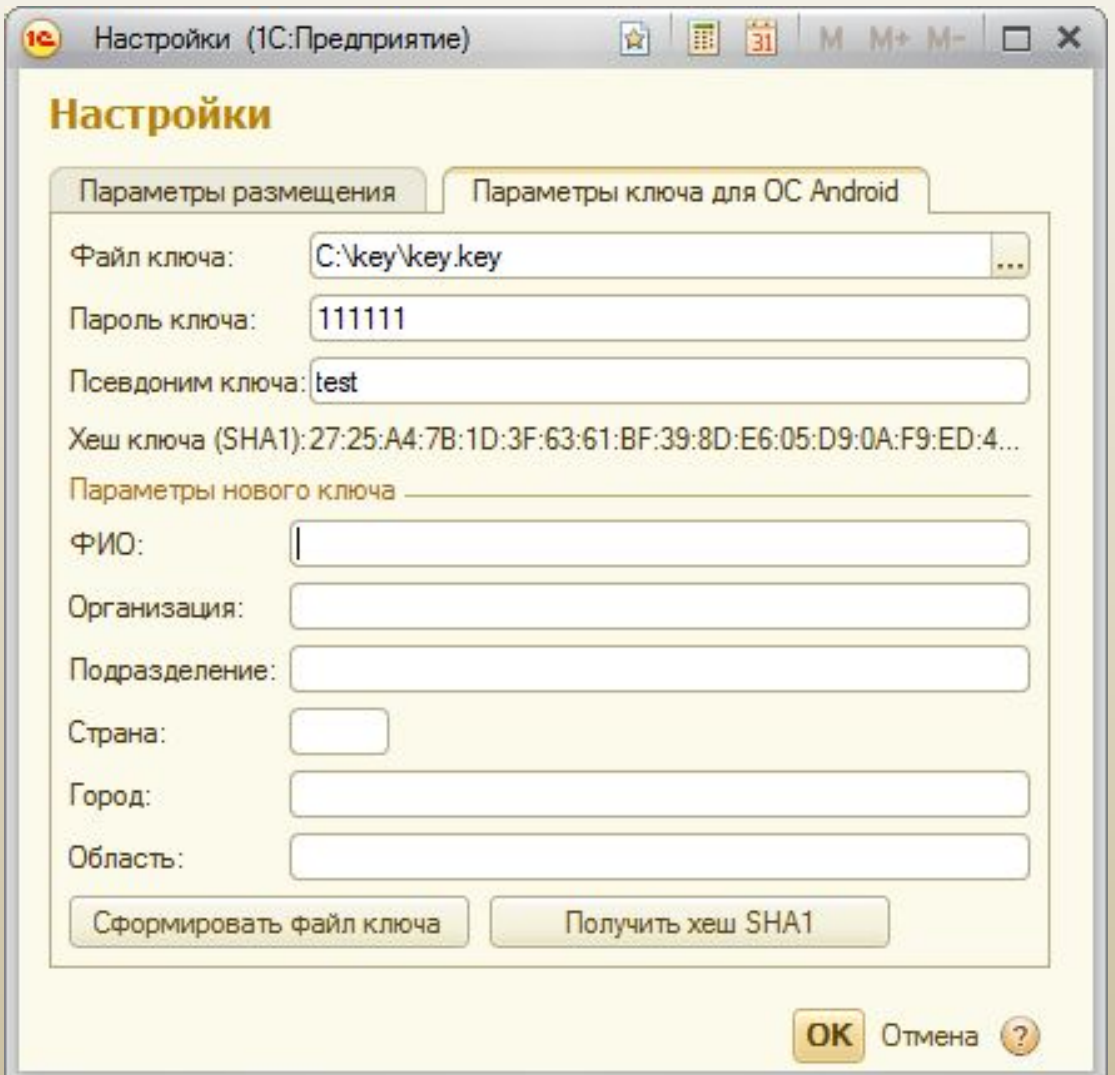

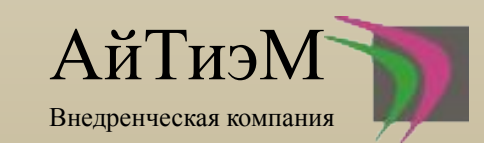

В параметрах размещения необходимо заполнить настройки согласно подсказкам программы, окно выглядит примерно следующим образом.

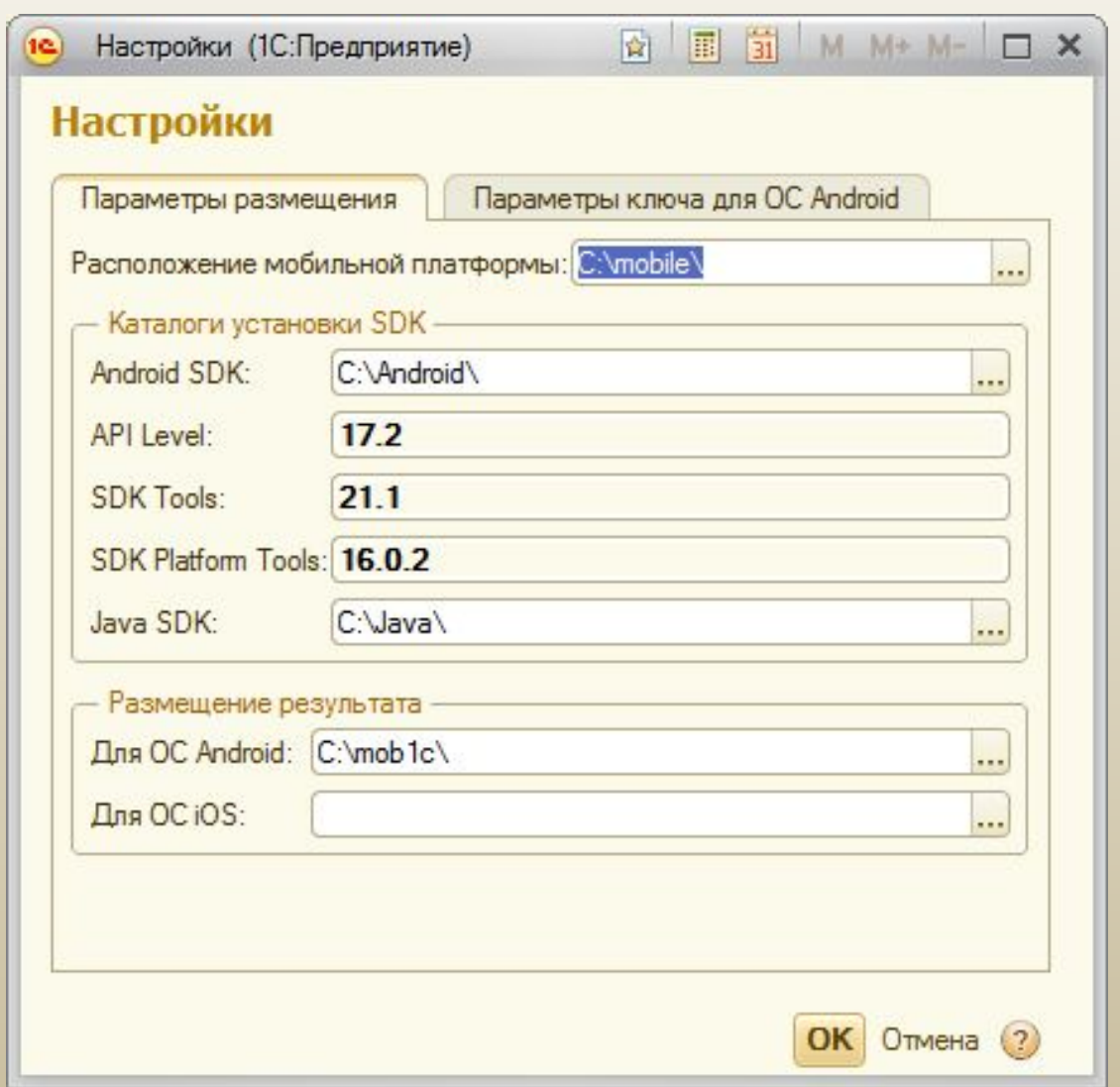

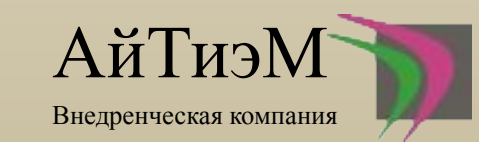

Сохраним настройки и перейдем непосредственно к компиляции приложения. Заполним реквизит «Конфигурация мобильного приложения». Должно получится примерно так, как показано на рисунку ниже.

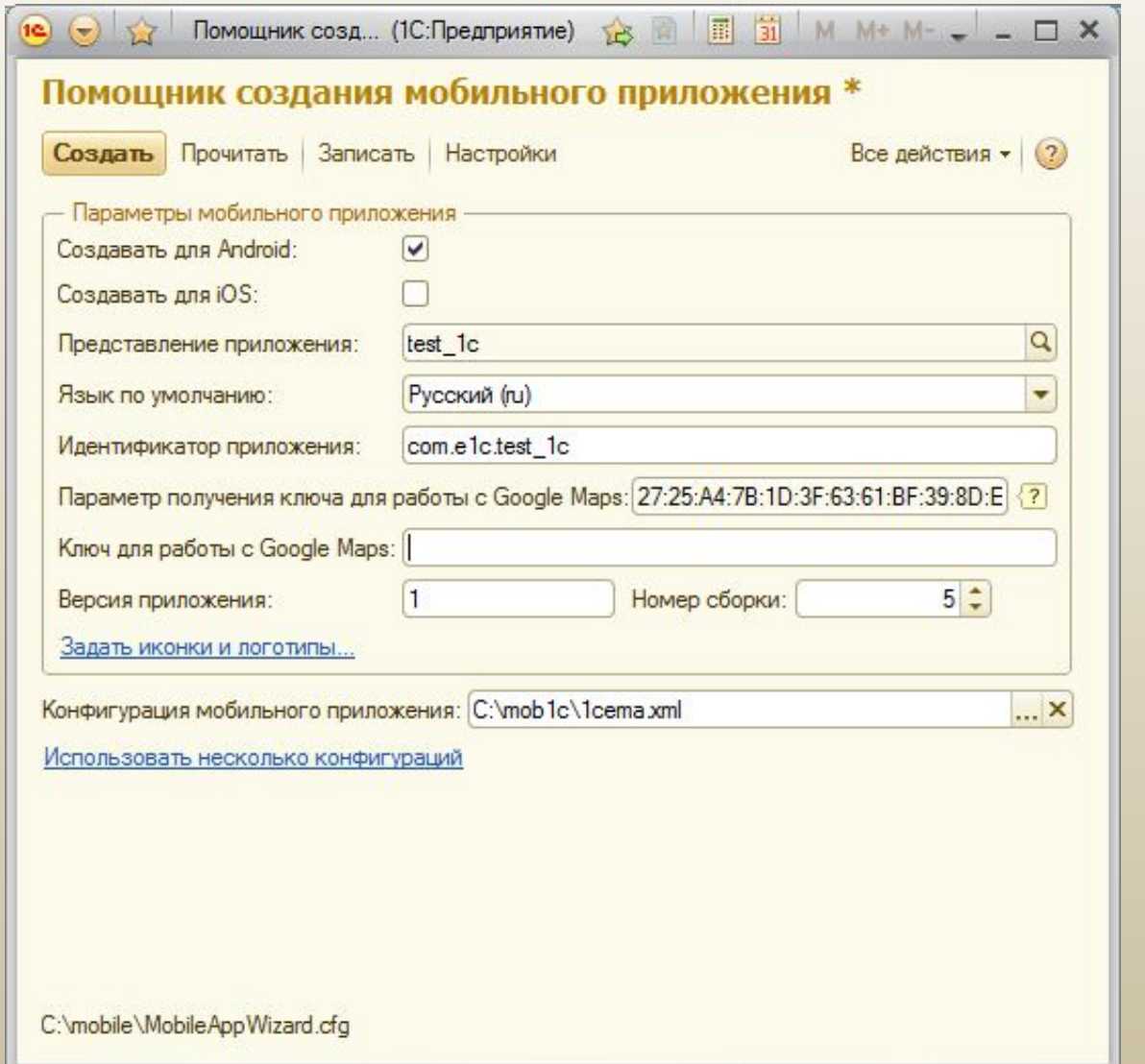

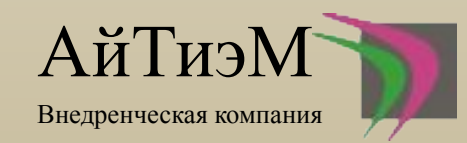

Все подготовительные настройки сделаны, осталось собрать приложение (нажать кнопку «Создать»). Если Вы все настроили правильно файл с именем com.e1c.test\_1c.apk должен появится в каталоге, указанном в разделе «Размещение результата». Нам осталось только установить программу на телефон, например с помощью утилиты ipk.

скриншоты приложения с телефона

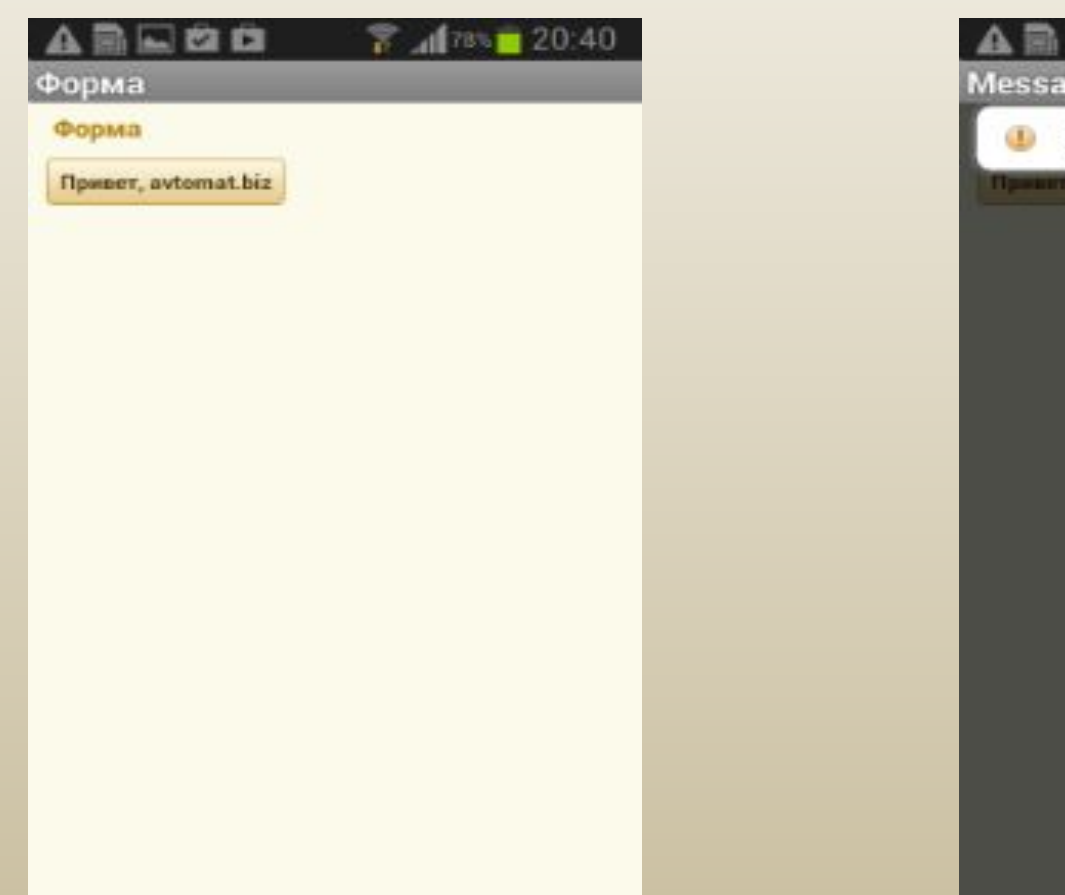

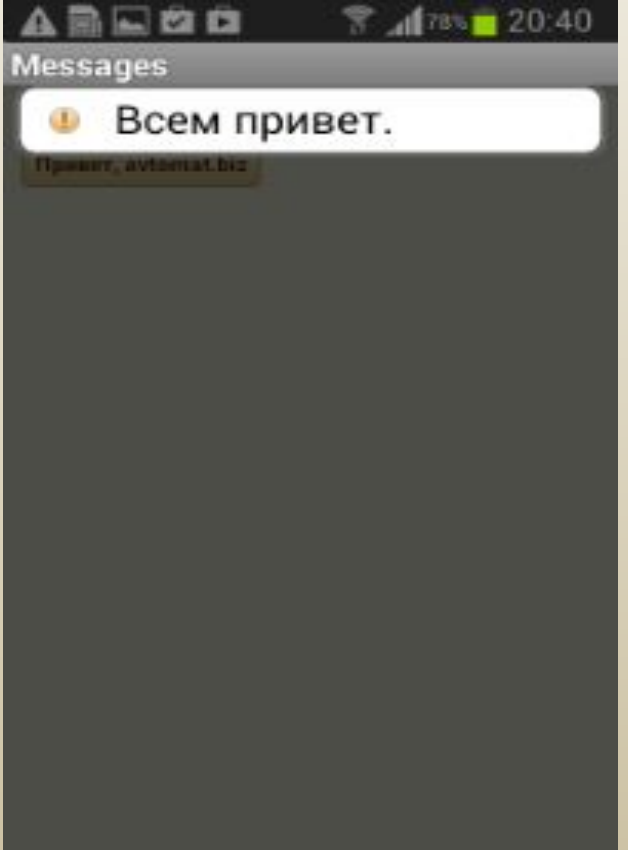

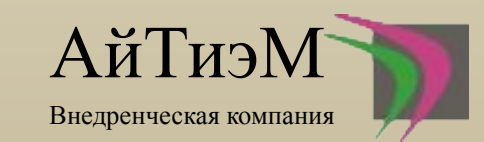

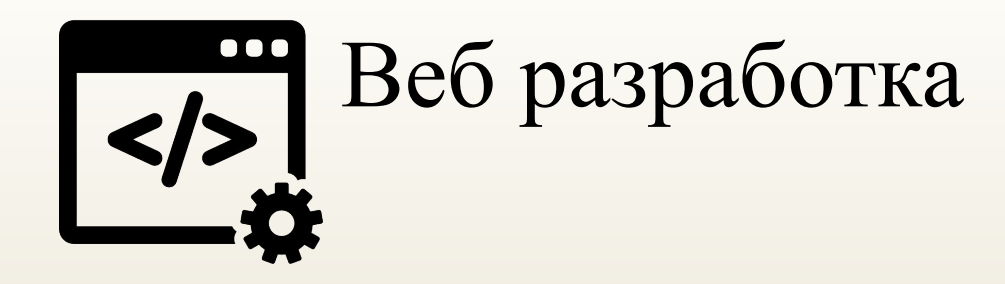

### web-сервер 1c

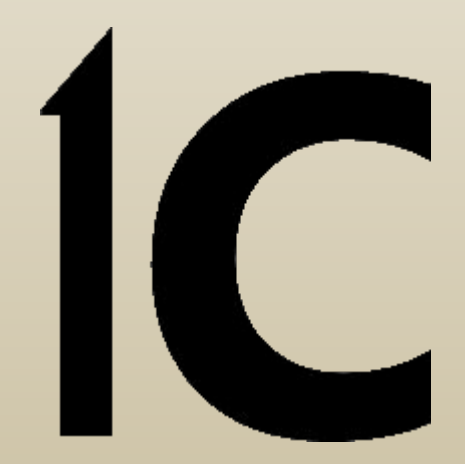

### Интеграция

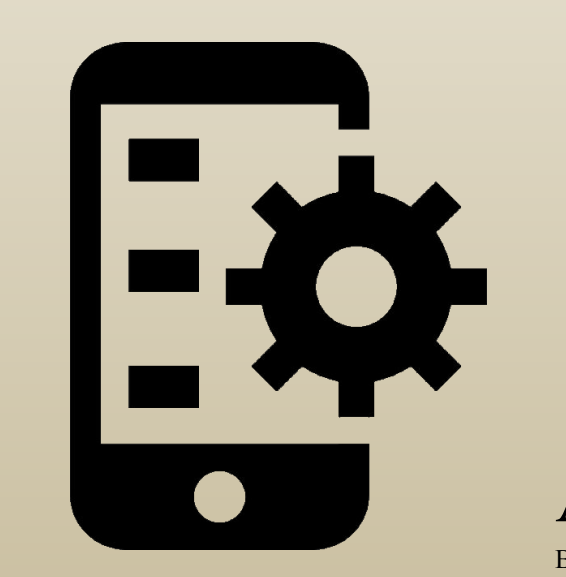

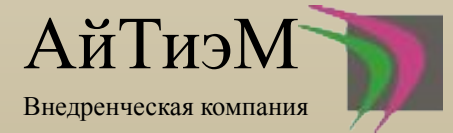

## web-сервер 1с

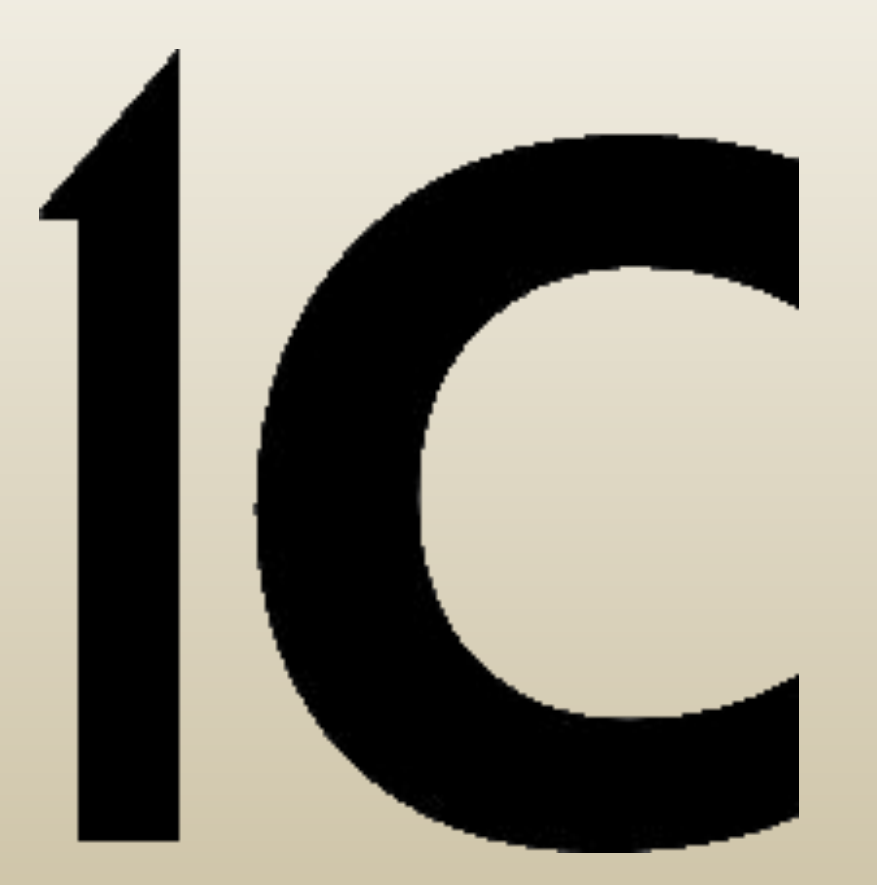

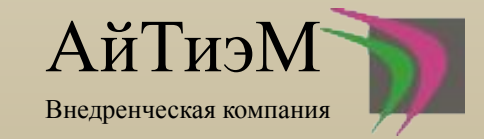

Необходимо скачать openserver. Заходим на официальный сайт <u>open-server.ru</u>

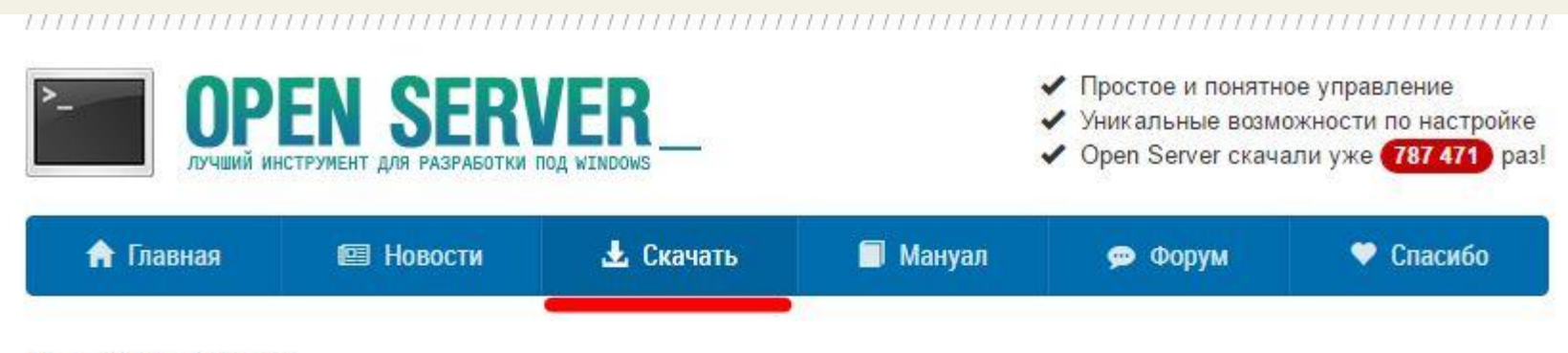

### Что это такое?

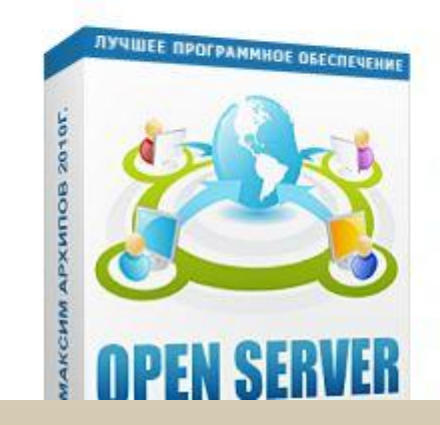

Open Server - это портативная серверная платформа и программная среда, созданная специально для веб-разработчиков с учётом их рекомендаций и пожеланий.

Программный комплекс имеет богатый набор серверного программного обеспечения, удобный, многофункциональный продуманный интерфейс, обладает мощными возможностями по администрированию и настройке компонентов. Платформа широко используется с целью разработки, отладки и тестирования веб-проектов, а так же для предоставления веб-сервисов в локальных сетях.

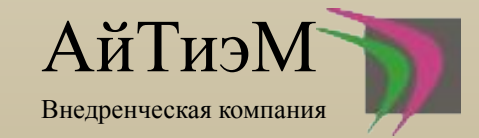

Нажимаем Скачать. На загрузившейся странице Выбираем версию Basic. Вводим числовой код с картинки и нажимаем кнопку Скачать.

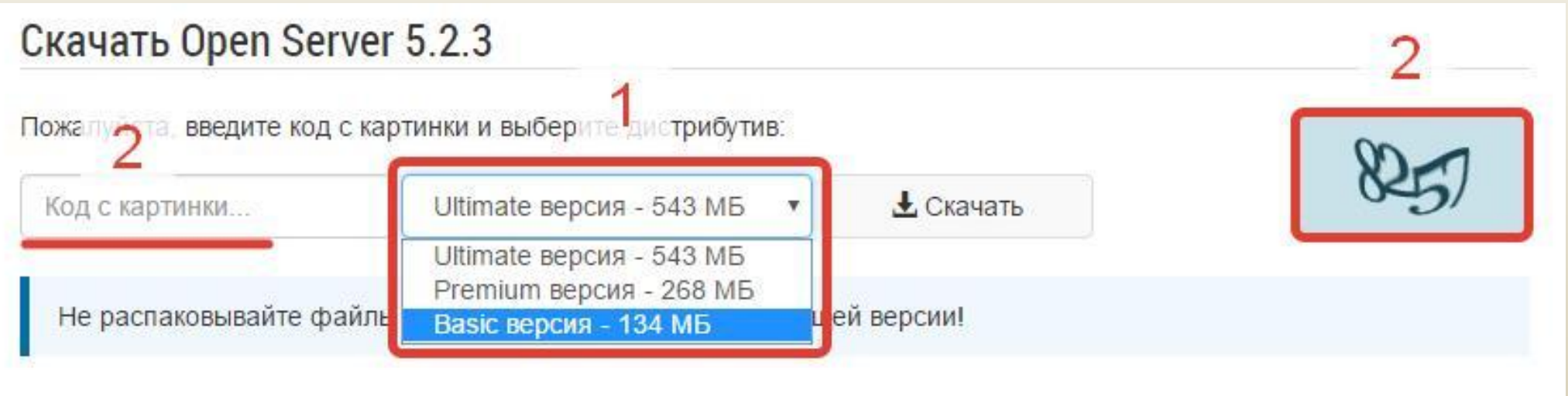

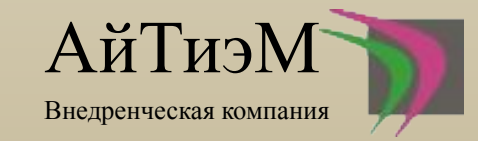

Двойной клик по файлу. Откроется окошко с предложением выбрать место, куда распаковать файлы из архива.

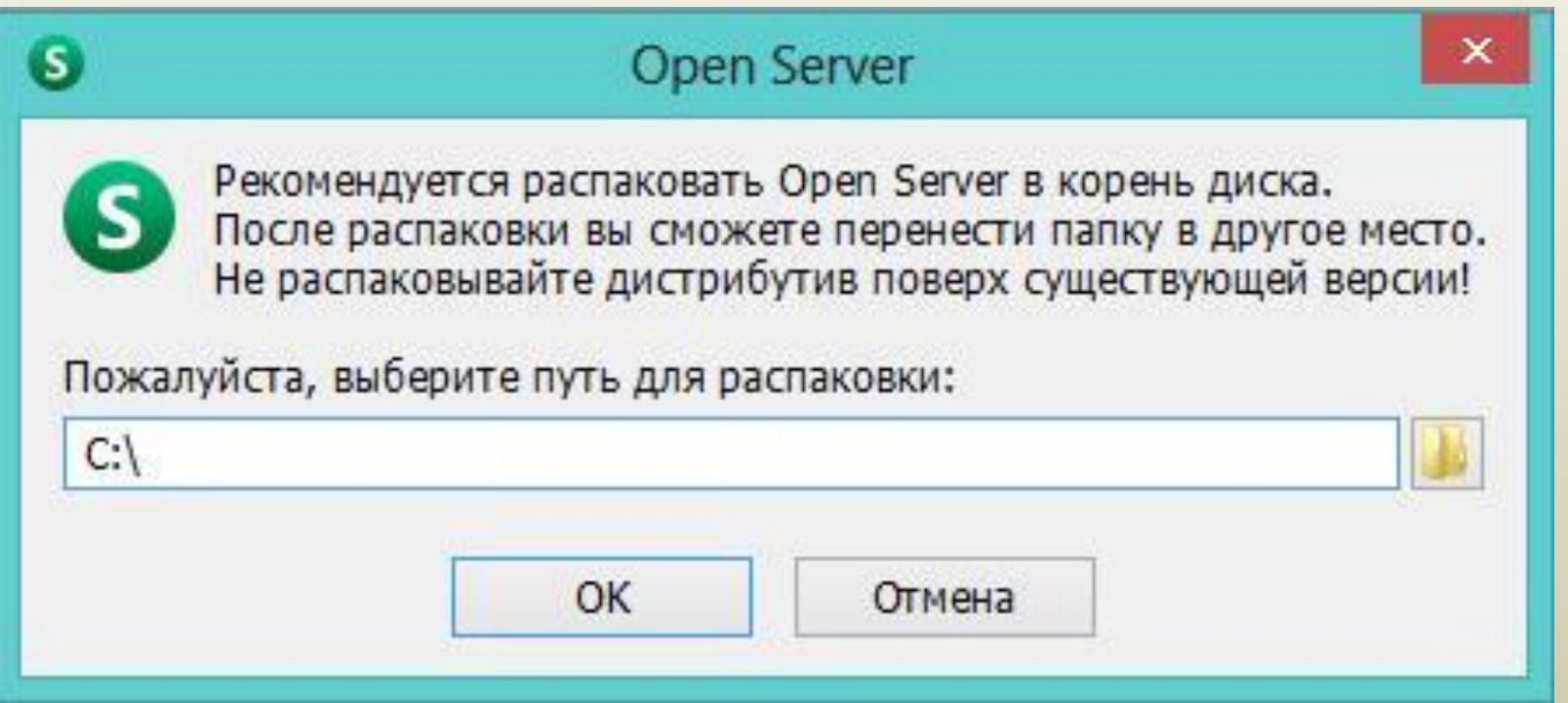

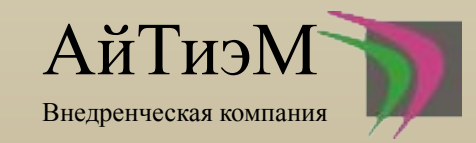

Заходим в папку, которую выбрали на 3-ем шаге.

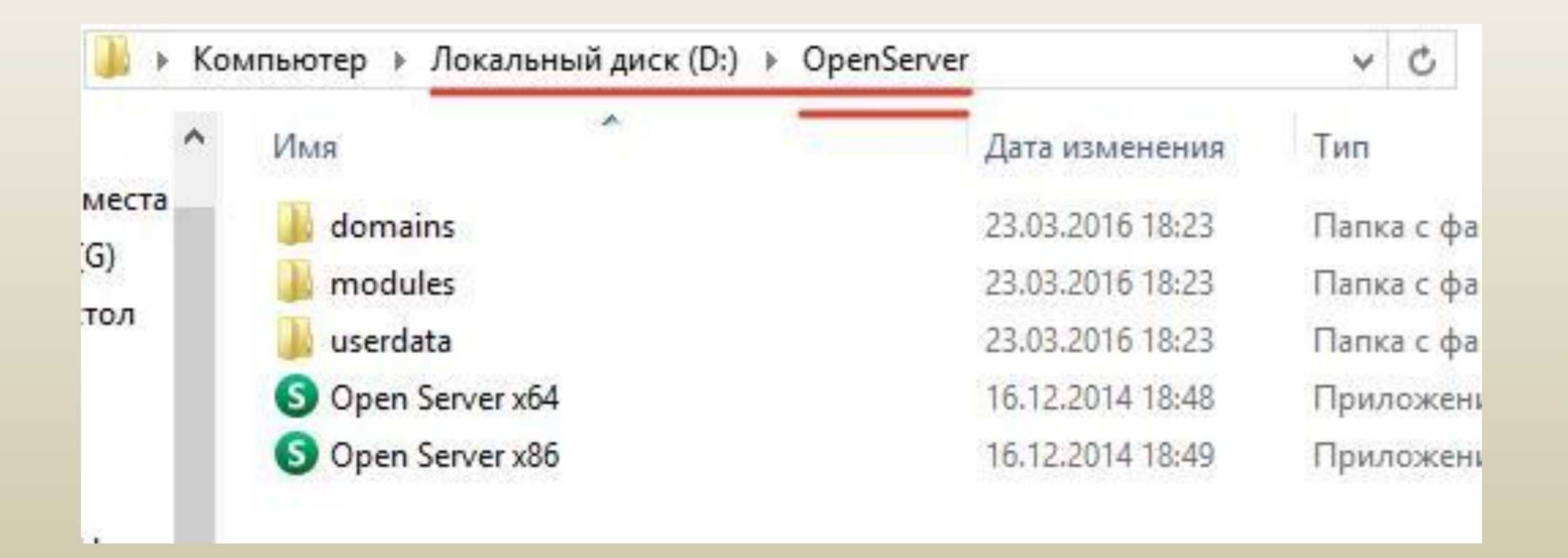

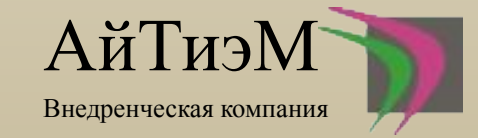

### После установки повторно нажимаем на Open Server x64

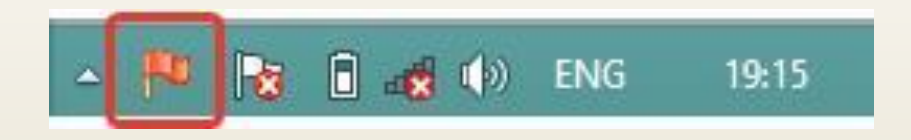

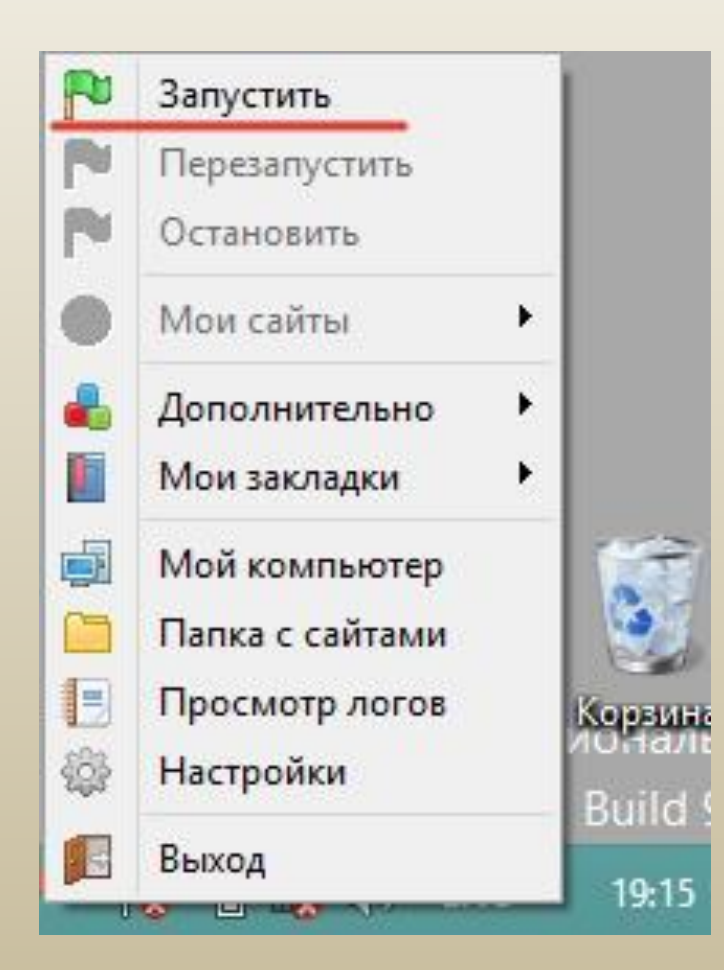

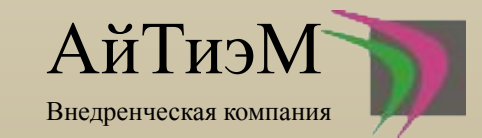

 Для того чтобы 1С увидела веб-сервер Open Server-а нужно после инсталяции Open Serverа зарегистрировать службу веб-сервера из командной строки.

Важно! Open Server перед этим необходимо остановить

**C:\OpenServer\modules\http\Apache-2.2\bin\httpd.exe -k install**

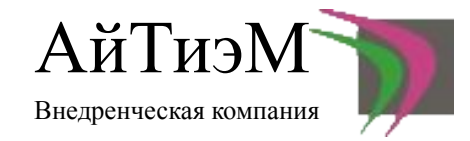

Теперь рассмотрим, как настроить Open Server так, чтобы к веб-серверу можно было подключиться на другом устройстве по IP-адресу

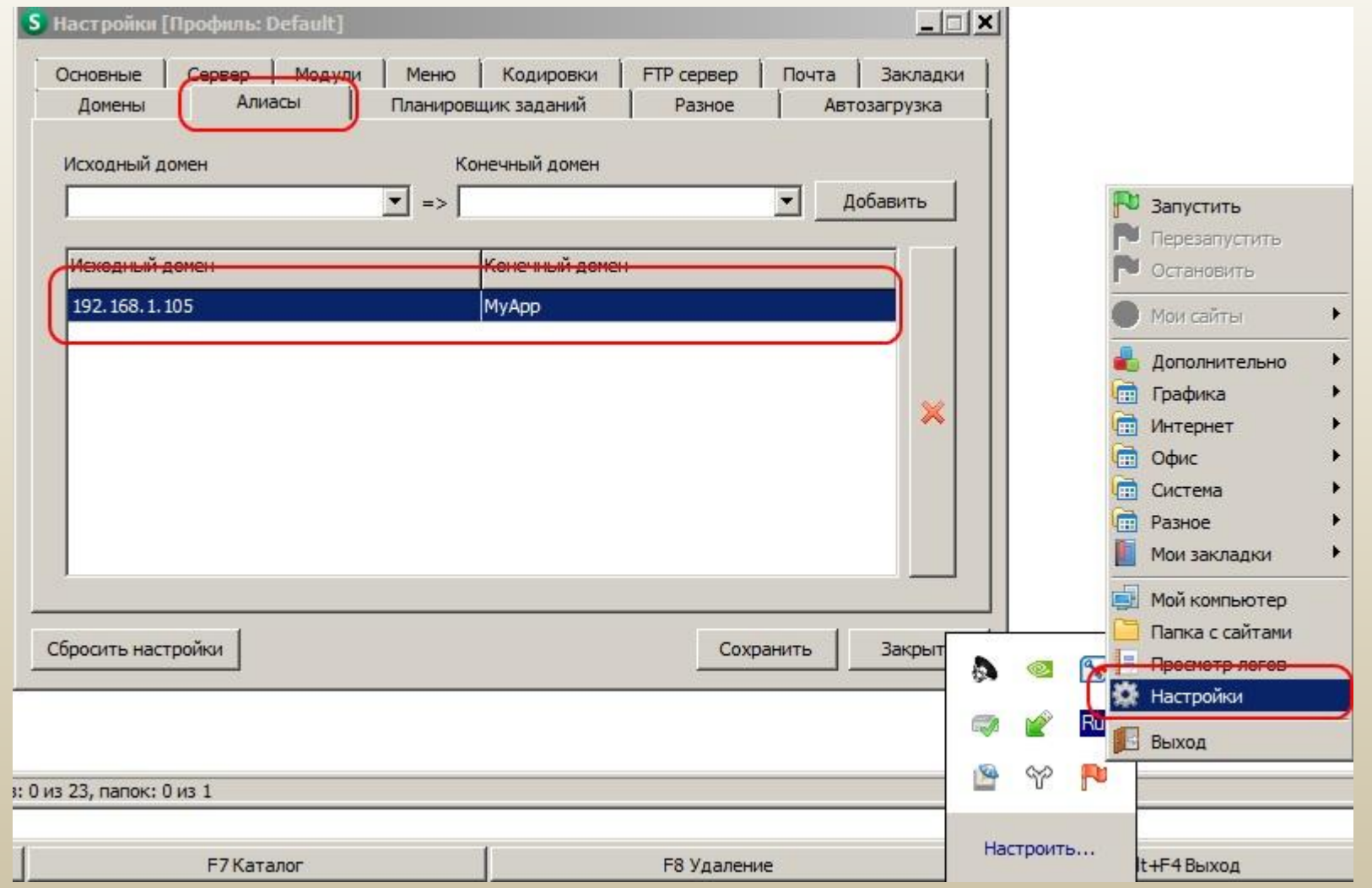

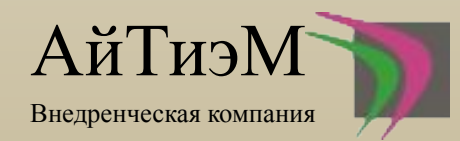

### Откроем конфигурацию нашей базы и выбираем пункт «Администрирование-Публикация на веб-сервере»

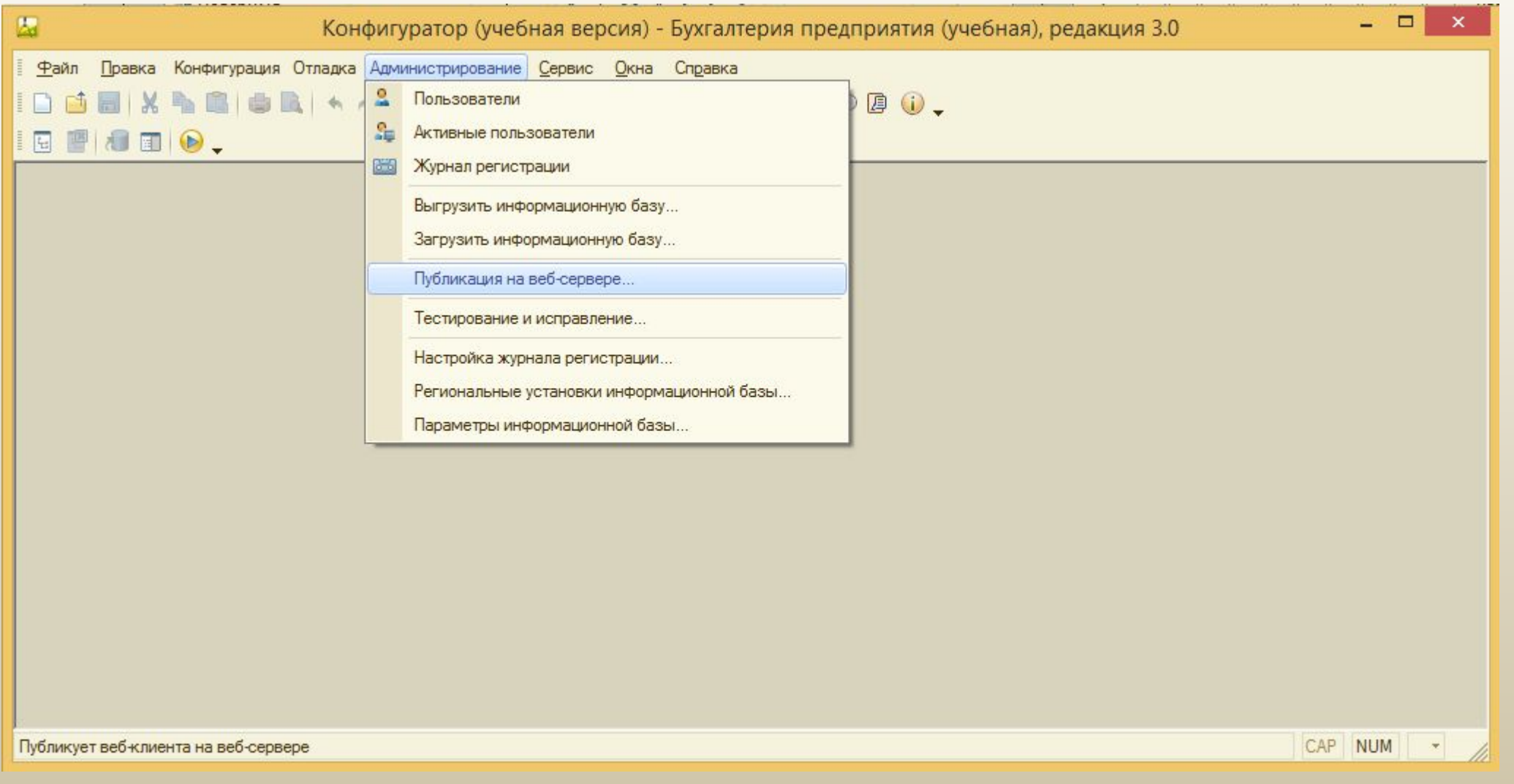

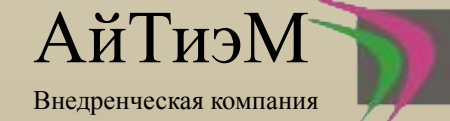

### Заполняем поля. Указываем имя базы, выбираем веб-сервер и выбираем каталог

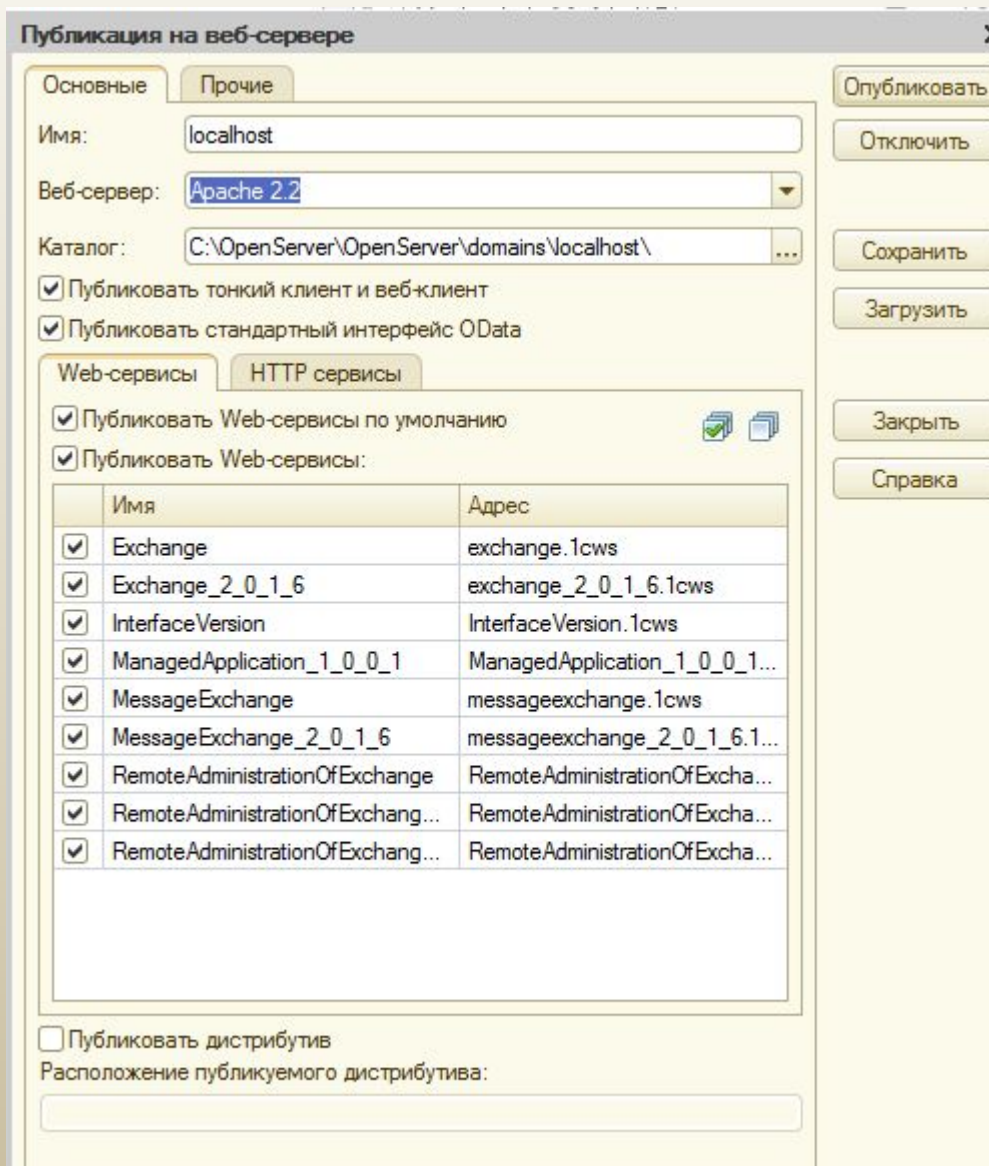

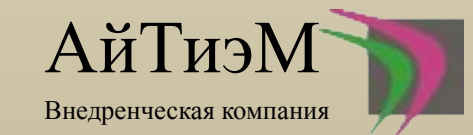

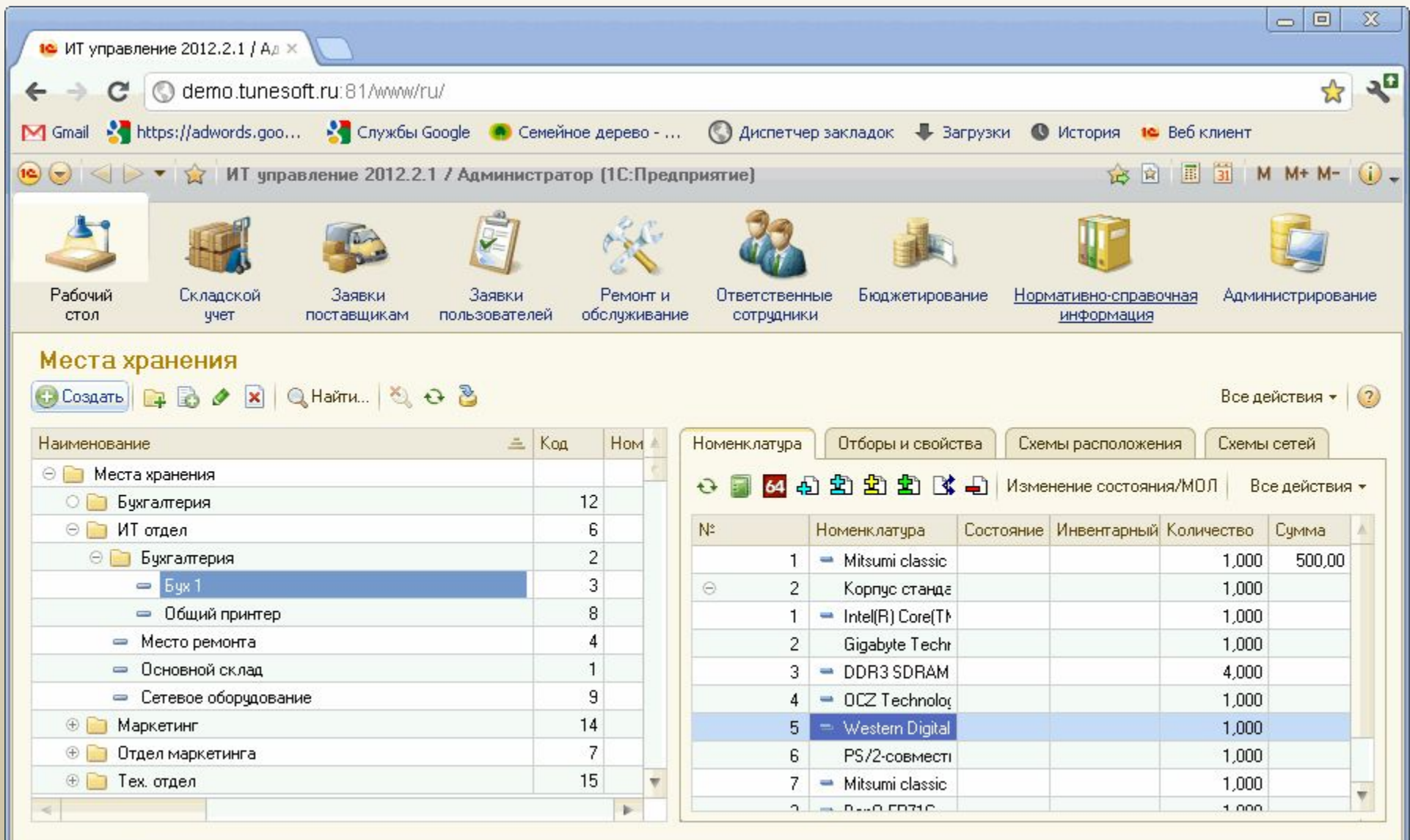

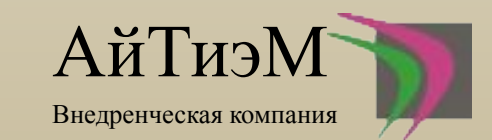

История...

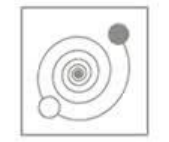

#### ИТ-Терминал

Продажа, внедрение и сопровождение программ фирмы «1С» г. Пермь М. Горького 65а, (342) 246-91-13, www.it-terminal.ru

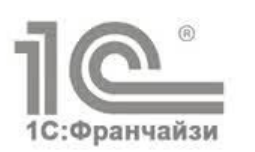

#### УСТАНОВКА И НАСТРОЙКА АРАСНЕ 2.2 И ПУБЛИКАЦИЯ БАЗЫ 1С **HA WEB-CEPBEP**

 $1.$ 

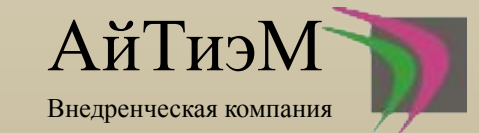

## Интеграция

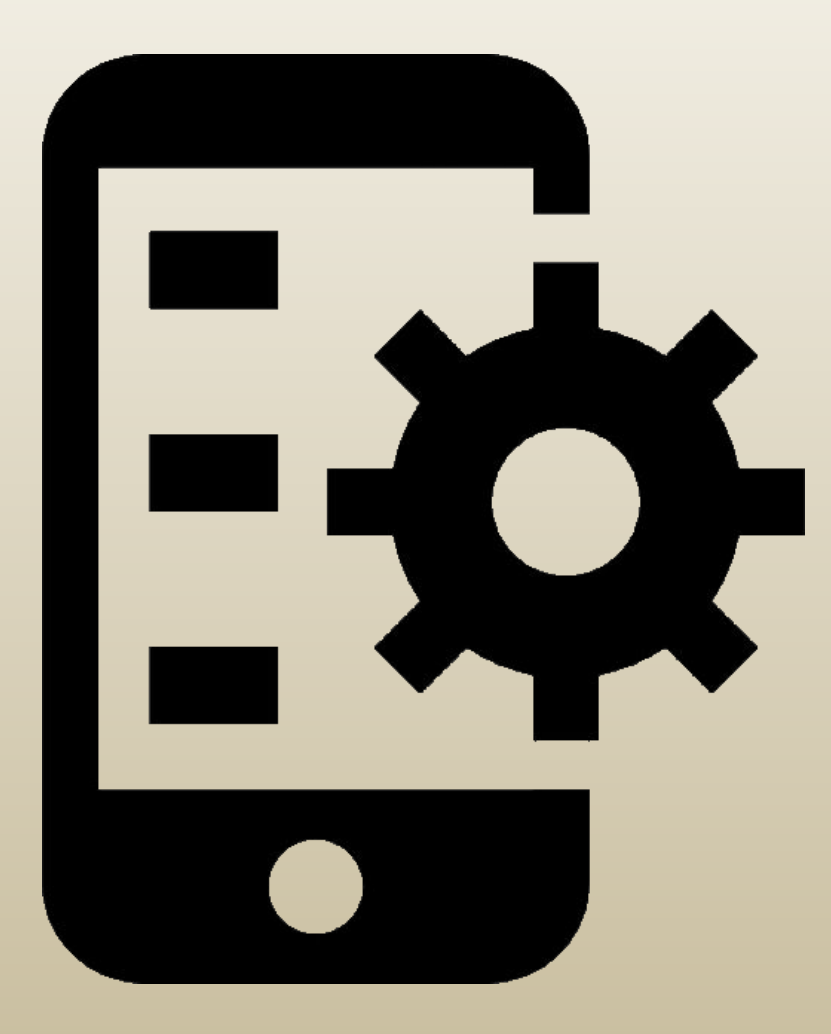

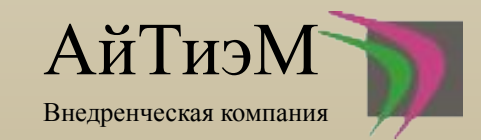

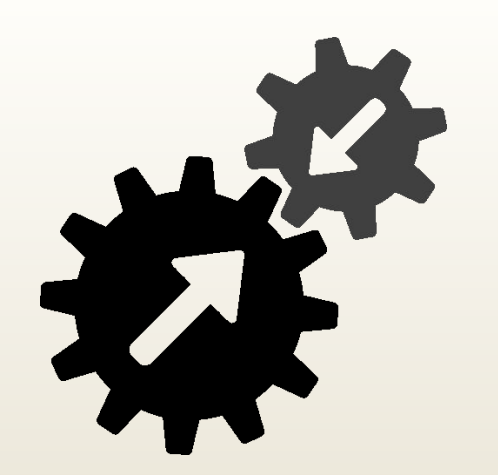

### Прочие возможности интеграции

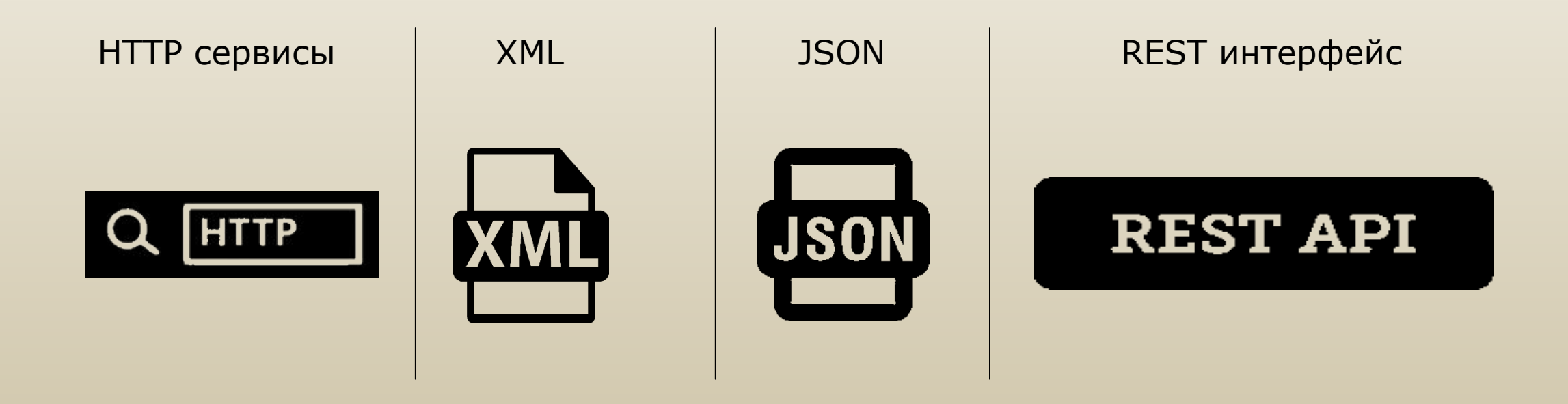

## И это еще не все

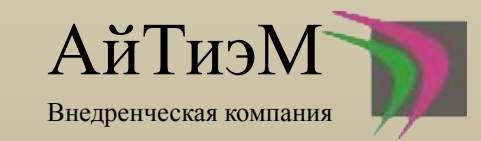

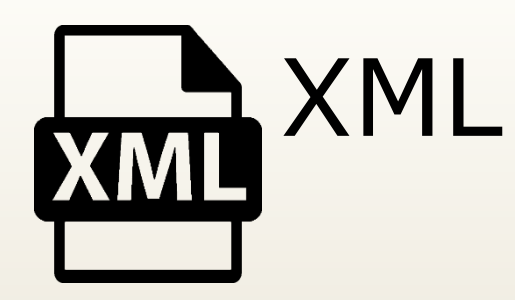

```
Функция ВXML(ДокументСсылка) Экспорт
   ЗаписьXML = Новый ЗаписьXML;
   ЗаписьXML.УстановитьСтроку();
   ЗаписатьXML(ЗаписьXML, ДокументСсылка.
ПолучитьОбъект());
   Возврат ЗаписьXML.Закрыть();
КонецФункции
```
Выгрузка объектов в строку xml Загрузка объектов из строки xml

Функция ИзXML(Стр) Экспорт ЧтениеXML = Новый ЧтениеXML; ЧтениеXML.УстановитьСтроку(Стр); Возврат ПрочитатьXML(ЧтениеXML); КонецФункции

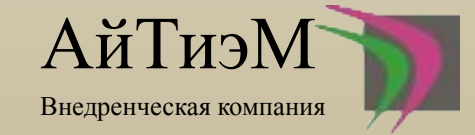

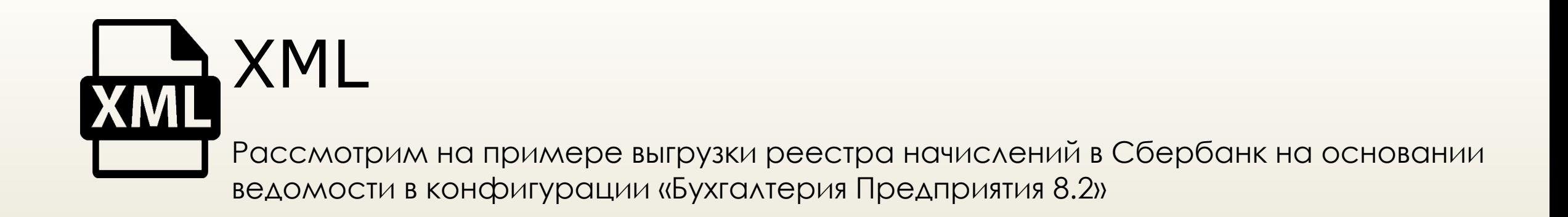

Все начинается с инициализации класса «Запись XML», предназначенного для организации последовательной  $1_{\cdot}$ записи документов и фрагментов XML.

Запись XML = Новый Запись XML; Запись XML. Открыть Файл (Путь+«\»+«1548z.xml», «windows-1251»); //Открываем файл из переменной «Путь», указанной на форме обработки Запись XML. Записать Объявление XML(); // Так как мы создаем документ-XML, а не фрагмент, то необходимо в начало его поместить объявление

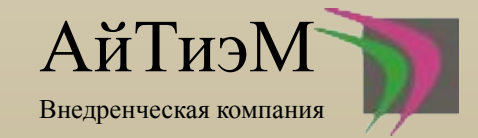

2. Начинаем заполнять XML-документ. Указанная последовательность записей сделана исходя из образца файла для Клиент-Банка от Сбербанка. Ваша же последовательность будет отличаться, но принцип один и тот же.

 ЗаписьXML.ЗаписатьНачалоЭлемента(«СчетаПК»); //записываем первый элемент ЗаписьXML.ЗаписатьАтрибут(«ДатаФормирования», Формат(ДатаПлатежка, «ДФ=yyyy-MM-dd»)); //указываем все атрибуты первого элемента в документе ЗаписьXML.ЗаписатьАтрибут(«НомерДоговора», НомерДоговора); ЗаписьXML.ЗаписатьАтрибут(«НаименованиеОрганизации», Организация.Наименование); ЗаписьXML.ЗаписатьАтрибут(«ИНН», Организация.ИНН+«\«+Организация.КПП); ЗаписьXML.ЗаписатьАтрибут(«РасчетныйСчетОрганизации», РасчетныйСчет);

…

 ЗаписьXML.ЗаписатьНачалоЭлемента(«ЗачислениеЗарплаты»); //записываем следующий элемент ….и.т.д.

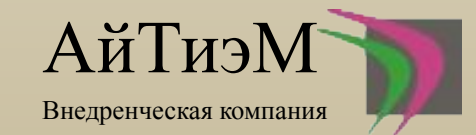

3. Пишем небольшой запрос для выборки данных

### ЗапросВыплата = Новый Запрос;

ЗапросВыплата.УстановитьПараметр(«ТекущийДокумент», Ведомость);

### ЗапросВыплата.Текст =

«ВЫБРАТЬ

| ЛицевыеСчета.Банк,

| ЛицевыеСчета.ФизЛицо КАК Сотрудник,

| ЛицевыеСчета.НомерЛицевогоСчета,

| ЛицевыеСчета.Организация

|ПОМЕСТИТЬ Лицевые

|ИЗ

| РегистрСведений.ЛицевыеСчетаРаботниковОрганизации КАК ЛицевыеСчета

 $\vert$ ,

(Продолжение на следующем слайде)

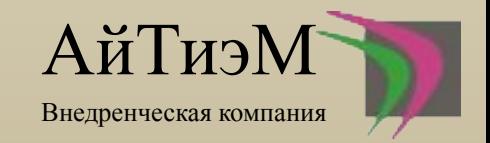

### | |//////////////////////////////////////////////////////////////////////////////// |ВЫБРАТЬ

- | Зарплата.Сумма + Зарплата.КомпенсацияЗаЗадержкуЗарплаты КАК Сумма,
- | Лицевые.НомерЛицевогоСчета,
- | Лицевые.Организация,
- | Зарплата.Физлицо

### |ИЗ

- | Документ.ЗарплатаКВыплатеОрганизаций.Зарплата КАК Зарплата
	- | ЛЕВОЕ СОЕДИНЕНИЕ Лицевые КАК Лицевые
	- | ПО Зарплата.Физлицо = Лицевые.Сотрудник
		- | И Зарплата.Ссылка.Организация = Лицевые.Организация

### |ГДЕ

- | Зарплата.Ссылка = &ТекущийДокумент»;
- ТаблицаВыплата = ЗапросВыплата.Выполнить().Выгрузить();
	- ТаблицаВыплата.Сортировать(«Физлицо возр»);

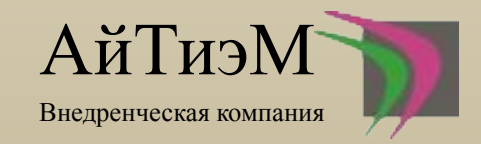

4. Перебираем таблицу значений, полученную из результата запроса

```
Для Каждого Стр Из ТаблицаВыплата Цикл
счетчик=счетчик+1;
    ПорядковыйНомер = строка(счетчик);
    Сотрудник = Стр.Физлицо;
    НомерЛицевогоСчета = Стр. НомерЛицевогоСчета;
    Сумма = Стр. Сумма;
... И.Т.Д
```
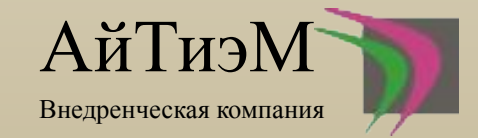

5. В цикле, описанном выше заполняем новые элементы и атрибуты

ЗаписьXML.ЗаписатьНачалоЭлемента(«Сотрудник»);

ЗаписьXML.ЗаписатьАтрибут(«Нпп», строка(счетчик));

 … ЗаписьXML.ЗаписатьНачалоЭлемента(«ОтделениеБанка»); ЗаписьXML.ЗаписатьТекст(ОтделениеБанка); ЗаписьXML.ЗаписатьКонецЭлемента();

 ЗаписьXML.ЗаписатьНачалоЭлемента(«ЛицевойСчет»); ЗаписьXML.ЗаписатьТекст(НомерЛицевогоСчета); ЗаписьXML.ЗаписатьКонецЭлемента(); ЗаписьXML.ЗаписатьНачалоЭлемента(«Сумма«); ЗаписьXML.ЗаписатьКонецЭлемента();

 … ЗаписьXML.ЗаписатьКонецЭлемента();

6. После всех записей необходимо закрыть XML файл

ЗаписьXML.Закрыть();

Сообщить(«Создан файл «+Путь+«\»+ «1548z.xml»);

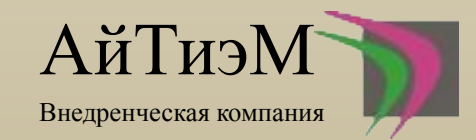

<?xml version=»1.0' encoding=»windows-1251' ?> <СчетаПК ДатаФормирования=»2016-01-14" НомерДоговора=»65432" ДатаДоговора=»2015-01-12" Результат НаименованиеОрганизации=»Общество с ограниченной ответственностью 'Восход'» ИНН=»61258795003' Расчетный Счет Организации=»4210649946421000006' БИК=»004568451' ИдПервичного Документа=»6f817478b9ca-11e5-be3d-94de805e6f02'> <ЗачислениеЗарплаты> <Сотрудник Нпп=»1'> <Фамилия>Иванов</Фамилия> <Имя>Дмитрий</Имя> <Отчество>Владимирович</Отчество> <ОтделениеБанка>5221</ОтделениеБанка> <ФилиалОтделенияБанка>7773</ФилиалОтделенияБанка> <ЛицевойСчет>408.......802</ЛицевойСчет> <Cymma>60900.00</Cymma> </Сотрудник> <Сотрудник Нпп=»2'> <Фамилия>Петров</Фамилия> <Имя>Иван</Имя> <Отчество>Минеханович</Отчество> <ОтделениеБанка>5221</ОтделениеБанка> <ФилиалОтделенияБанка>7773</ФилиалОтделенияБанка> <ЛицевойСчет>56468....41654</ЛицевойСчет> <Cymma>10066.00</Cymma> </Сотрудник> <Сотрудник Нпп=»3'> <Фамилия>Гончаров</Фамилия> <Имя>Дмитрий</Имя> <Отчество>Олегович</Отчество> <ОтделениеБанка>5221</ОтделениеБанка> <ФилиалОтделенияБанка>7773</ФилиалОтделенияБанка> <ЛицевойСчет>750688.....49845</ЛицевойСчет> <Cymma>33833.89</Cymma> </Сотрудник>

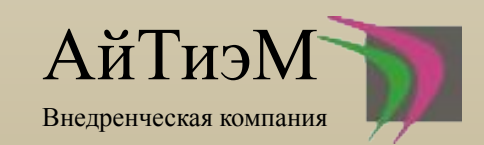

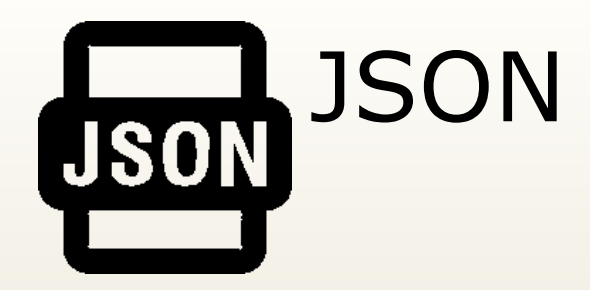

Функция ВJSON(СтруктураДанных) Экспорт Ответ = Новый ЗаписьJSON ; Ответ.ПроверятьСтруктуру = Ложь ; ПараметрыЗаписи = Новый ПараметрыЗаписиJSON( , Символы.Таб) ; Ответ.УстановитьСтроку(ПараметрыЗаписи) ; ЗаписатьJSON(Ответ, СтруктураДанных) ; Возврат Ответ.Закрыть() ; КонецФункции

Выгрузка данных в строку JSON Выгрузка данных в строку JSON

Функция ИзJSON(СтрокаJSON) Экспорт ТекТоварыJSON = Новый ЧтениеJSON ; ТекТоварыJSON.УстановитьСтроку(СтрокаJSON) ; Возврат ПрочитатьJSON(ТекТоварыJSON) ; КонецФункции

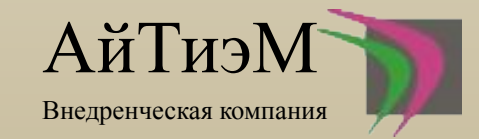

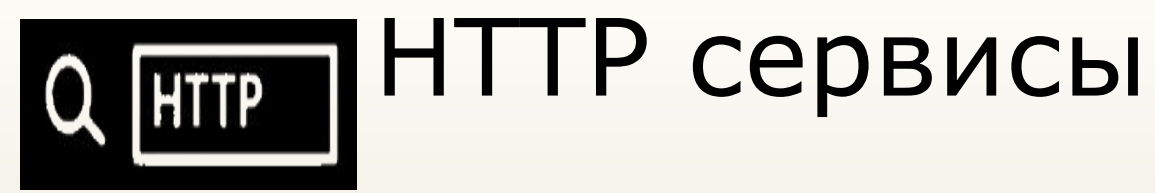

По своему «конструктивному исполнению» HTTP-сервисы очень напоминают web-сервисы, имеющиеся в платформе. Точно так же есть специальный объект конфигурации **HTTP сервис**. Такие объекты добавляются в ветку **Общие** - **HTTP-сервисы**:

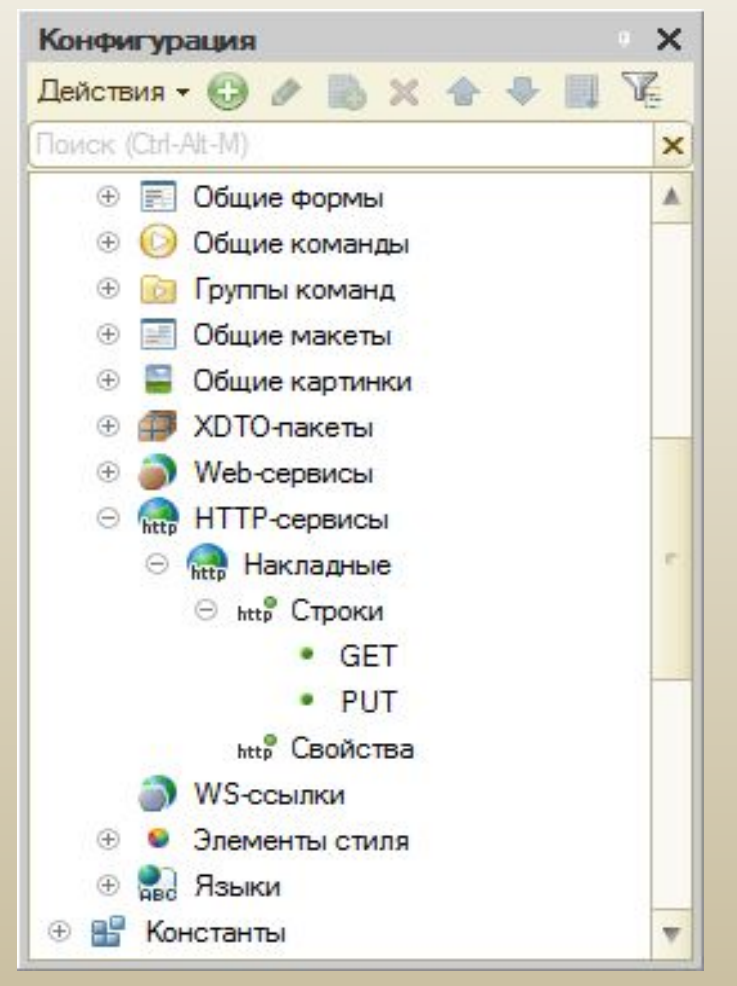

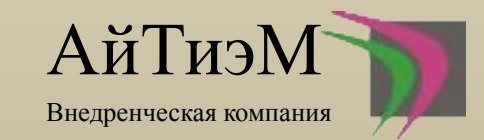

Каждый HTTP-сервис может содержать в себе один или несколько шаблонов. Для каждого шаблона можно создать один или несколько методов, выполняющих обработку данных:

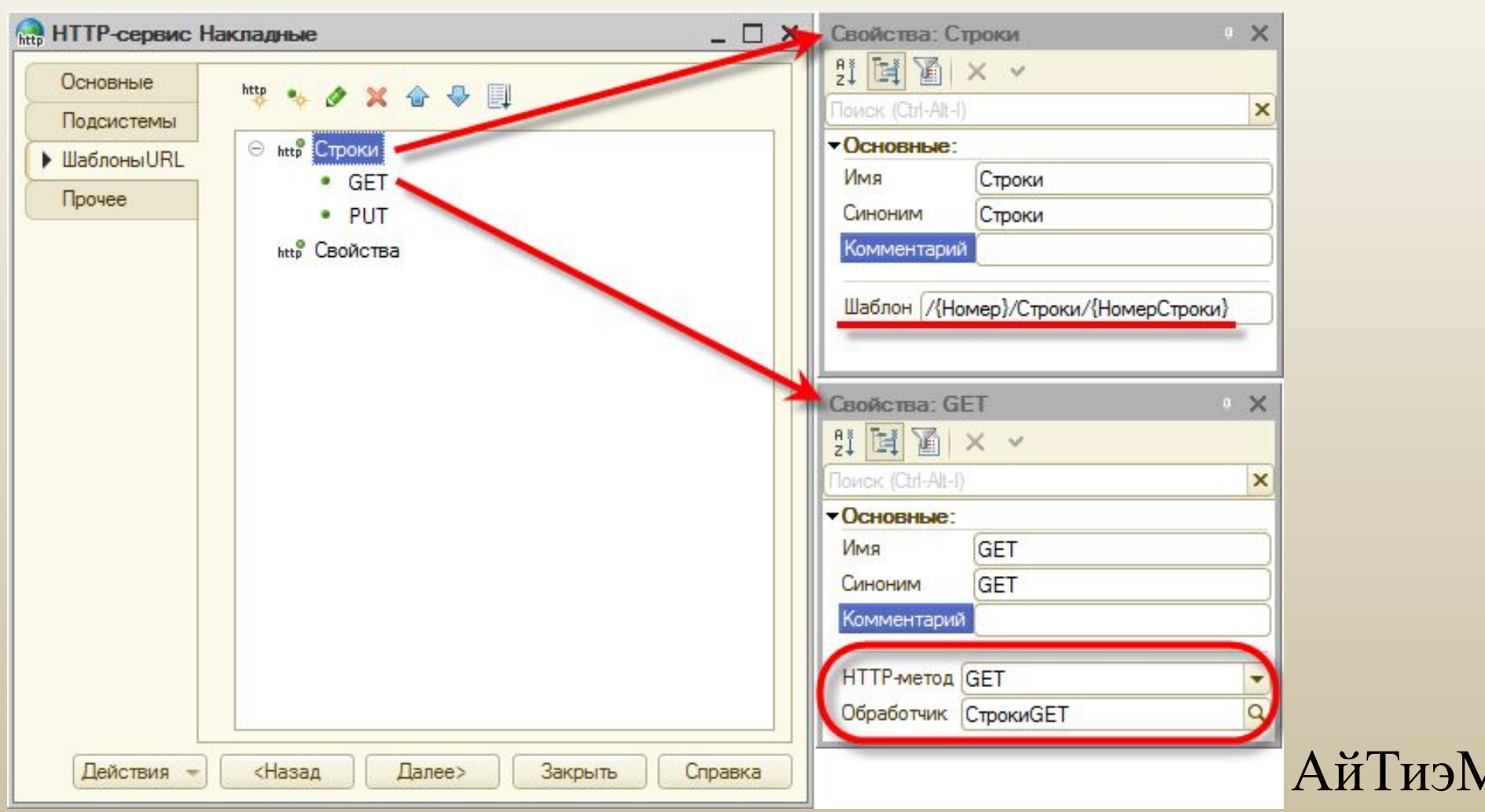

Внедренческая компания

Шаблон задаёт путь, по которому может происходить обращение к НТТР-сервису. В шаблоне можно использовать определённый набор символов, в том числе параметризованные сегменты вида {какой-то текст}.

Для каждого метода указывается, во-первых, обрабатываемый НТТР метод, а также создаётся процедура на встроенном языке, которая и будет выполнять обработку данных. Также можно указать, что будет обрабатываться не какой-то конкретный, а любой НТТР-метод из доступных. При обращении к такому HTTP-сервису платформа сначала попытается сопоставить URL, по которому произошло обращение, с одним из имеющихся шаблонов и методов. Если сопоставить не удалось, то платформа выдаст код ответа 404 Not Found. Если подходящий метод будет найден, то платформа начнёт выполнение его обработчика, передав в него все имеющиеся в запросе данные в виде объекта встроенного языка HTTPCервисЗапрос: (следующий слайд)

Из этого объекта можно легко получить, например, параметры, содержащиеся в исходном URL, и использовать их для извлечения из базы нужных данных. Полученные данные можно вернуть в разных форматах. Например, их можно преобразовать в XML, как на картинке выше, или даже просто в текстовую строку с разделителями. Ответ сервиса формируется специальным объектом встроенного языка HTTPCервисОтвет, в тело которого можно поместить подготовленные данные. Публикация НТТР-сервисов выполняется аналогично тому, как публикуются web-сервисы. Также аналогичным образом для них работает аутентификация, использование разделения данных и отладка.

Внедренческая компания

```
НТТР-сервис Накладные: Модуль
                                                                                       - \Box \times日 // Функция возвращает данные N-ой строки расходной накладной.
   // Номер нужной накладной и номер строки содержатся в полученном HTTP запросе.
   \frac{1}{2}// Параметры:
   // Запрос - HTTPCервисЗапрос
   // Возвращаемое значение:
  L // - HTTPCepBMcOTBer
 日 Функция СтрокиGET (Запрос)
        // Пример запроса:
                HTTP://test.server.ru/hs/Накладные.hs/000000012/Строки/1
       \frac{1}{2}// Разобрать URL запроса.
        ЗапросНомерДокумента = Запрос. ПараметрыURL ["Номер"];
        ЗапросНомерСтроки = Запрос. Параметры URL [ "НомерСтроки" ];
        НужныйДокумент = Документы. РасходТовара. НайтиПоНомеру (ЗапросНомерДокумента) ;
       // Обработка ошибочных ситуаций: документ не найден, номер не задан.
       Если НужныйДокумент = Неопределено ИЛИ НужныйДокумент. Пустая () Тогда
            Ответ = Новый HTTPCервисОтвет (404);
            Возврат Ответ;
        КонецЕсли;
        // Вернуть данные строки.
        СтрокаДокумента = НужныйДокумент. Товары [Число (ЗапросНомерСтроки) - 1];
        // Преобразовать данные строки в XML.
        Запись XML = Новый Запись XML;
        ЗаписьXML. Установить Строку ();
        Запись XML. Записать Объявление XML () ;
        Запись XML. Записать Начало Элемента ("answer");
        Запись XML. Записать Начало Элемента ("Строка Накладной") :
        Запись XML. Записать Атрибут ("Товар",
                                                   СтрокаДокумента. Товар. Наименование) ;
        Запись XML. Записать Атрибут ("Цена",
                                                   Строка (СтрокаДокумента. Цена));
        ЗаписьХМІ. ЗаписатьАтрибут ("Количество", Строка (СтрокаДокумента. Количество));
        Запись XML. Записать Атрибут ("Сумма",
                                                   Строка (СтрокаДокумента. Сумма));
        Запись XML. Записать Конец Элемента ();
        Запись XML. Записать Конец Элемента ();
       XMLСтрока = Запись XML. Закрыть () ;
        // Передать строку в HTTP ответ.
        Ответ = Новый HTTPCepBиcOтвет (200) ;
        Ответ. Установить ТелоИзСтроки (ХМLСтрока) ;
       Возврат Ответ;
  - Конецфункции
```
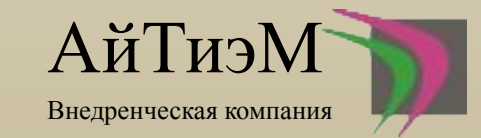

### REST интерфейс **REST API**

Начиная с версии 8.3.5 платформа 1С:Предприятие может автоматически формировать REST интерфейс для всего прикладного решения. Любой объект конфигурации (справочник, документ, регистр сведений и т.д.) можно сделать доступным для получения и модификации данных через REST интерфейс. В качестве протокола доступа платформа использует протокол OData версии 3.0. Публикация сервисов OData выполняется из меню Конфигуратора «Администрирование -> Публикация на веб-сервере», флажок «Публиковать стандартный интерфейс OData» должен быть помечен. Поддерживаются форматы XML и JSON. После того, как прикладное решение опубликовано на веб-сервере, сторонние системы могут обращаться к нему через REST интерфейс с помощью HTTP запросов. Для работы с приложением 1С через протокол OData программирование на стороне 1С не требуется.

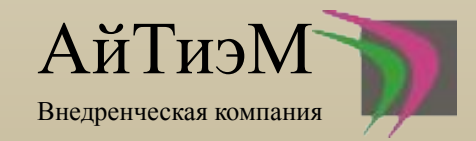

Использовать стандартный интерфейс OData прикладного решения просто:

- •В конфигураторе вы публикуете REST интерфейс флажок Публиковать стандартный интерфейс OData;
- •После этого объекты прикладного решения становятся доступны через этот интерфейс;
- •Способы аутентификации OData клиентов полностью совпадают со способами, используемыми для веб-сервисов;
- •OData клиенты могут запросить через HTTP документ метаданных, описывающий доступные объекты прикладного решения;
- •OData клиенты выполняют операции создания, чтения, модификации и удаления данных прикладного решения.

По умолчанию после публикации объекты конфигурации не доступны. Прежде чем обращаться к ним, необходимо разрешить доступ, например с помощью типовой обработки "Настройка автоматического REST сервиса". В обработке можно задать отдельного пользователя REST сервиса и указать доступные объекты конфигурации

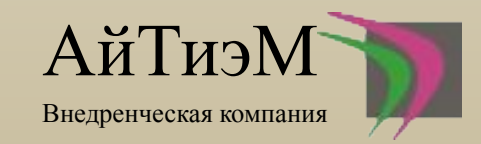

### Так, URL вида «http://<cepвер>/<конфигурация>/odata/standard.odata/Catalog Номенклатура» вернет нам содержимое каталога Номенклатура в формате XML — коллекцию элементов entry (заголовок сообщения пропущен для краткости)

```
<entry>
        <id>http://server/Config/odata/standard.odata/Catalog HomeнKлaTypa (quid'35d1f6e4-289b-11e6-8ba4-e03f
49b16074')</id>
        <category term="StandardODATA.Catalog HomeHKJaTypa" scheme="http://schemas.microsoft.com/ado/2007/0
8/dataservices/scheme"/>
        <title type="text"/>
        <updated>2016-06-06T16:42:17</updated>
        <author/>
        <summary/>
        <link rel="edit" href="Catalog HomeHKJaTypa(guid'35d1f6e4-289b-11e6-8ba4-e03f49b16074')" title="edit
-link"/>
        <content type="application/xml">
                <m:properties xmlns:d="http://schemas.microsoft.com/ado/2007/08/dataservices" xmlns:m="htt
p://schemas.microsoft.com/ado/2007/08/dataservices/metadata">
                        <d:Ref Key>35d1f6e4-289b-11e6-8ba4-e03f49b16074</d:Ref Key>
                        <d:DataVersion>AAAAAqAAAAA=</d:DataVersion>
                        <d:DeletionMark>false</d:DeletionMark>
                        <d:Code>000000001</d:Code>
                        <d:Description>Кондиционер Mitsubishi</d:Description>
                        <d: Описание>Мощность 2,5 кВт, режимы работы: тепло/колод</d: Описание>
                </m:properties>
        </content>
</entry>
<entry>
        <id>http://server/Config/odata/standard.odata/Catalog Homeнклатура (guid'35d1f6e5-289b-11e6-8ba4-e03f
49b16074')</id>
        <category term="StandardODATA.Catalog HomeHKJATypa" scheme="http://schemas.microsoft.com/ado/2007/0
```
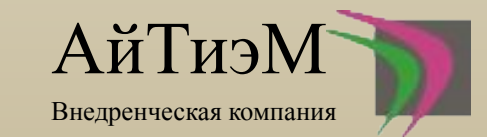

 $\alpha \rightarrow \infty$ 

8/dataservices/scheme"/>

### Прибавляя к URL-у строку «?\$format=application/json», получим содержимое каталога Номенклатура в формате JSON (URL

вида «http://<cepвер>/<конфигурация>/odata/standard.odata/Catalog Номенклатура?\$format=app lication/json» )

```
"odata.metadata": "http://server/Config/odata/standard.odata/$metadata#Catalog HomeHKJaTypa",
"value": [{
"Ref Key": "35d1f6e4-289b-11e6-8ba4-e03f49b16074",
"DataVersion": "AAAAAqAAAAA=",
"DeletionMark": false,
"Code": "000000001",
"Description": "Кондиционер Mitsubishi",
"Описание": "Мощность 2,5 кВт, режимы работы: тепло/колод"
\}, {
"Ref Key": "35d1f6e5-289b-11e6-8ba4-e03f49b16074",
"DataVersion": "AAAAAWAAAAA=",
"DeletionMark": false,
"Code": "000000002",
"Description": "Кондиционер Daikin",
"Описание": "Мощность 3 кВт, режимы работы: тепло/колод"
\}, ...
```
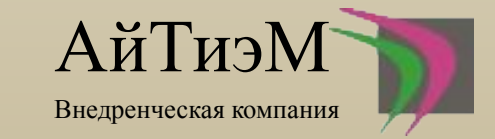

# Спасибо за внимание!

## АйТиэМ Внедренческая компания

### • Учебный центр 1С

• Продажа, внедрение, сопровождение 1С • Автоматизация торговли: магазинов, автосервисов, производственных предприятий

г. Кемерово, пр-т Кузнецкий, 102, оф. 215 (3842) 44-11-98 8 952 168 4901 Π. itm.office@yandex.ru vk.com/itm.office ш facebook.com/itm.kemerovo E1 twitter.com/itm\_kemerovo itmvk.ru ⊖